# **Newer Design Guide Available**

Cisco Smart Business Architecture has become part of the Cisco Validated Designs program. For up-to-date guidance on the designs described in this guide, see http://cvddocs.com/fw/Aug13-147 For information about the Cisco Validated Design program, go to http://www.cisco.com/go/cvd

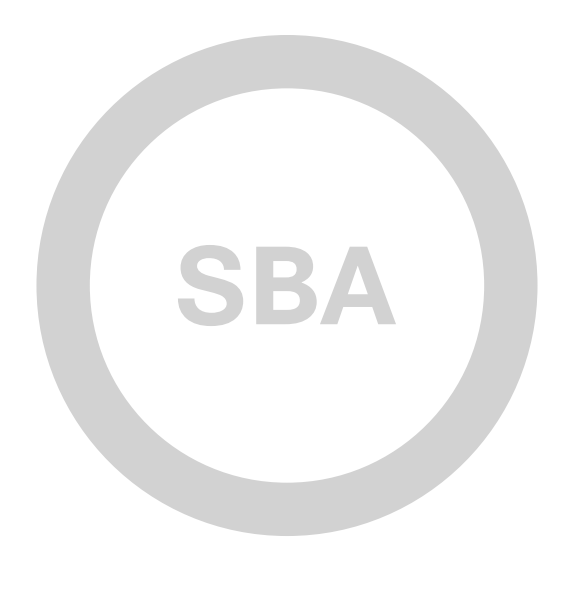

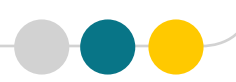

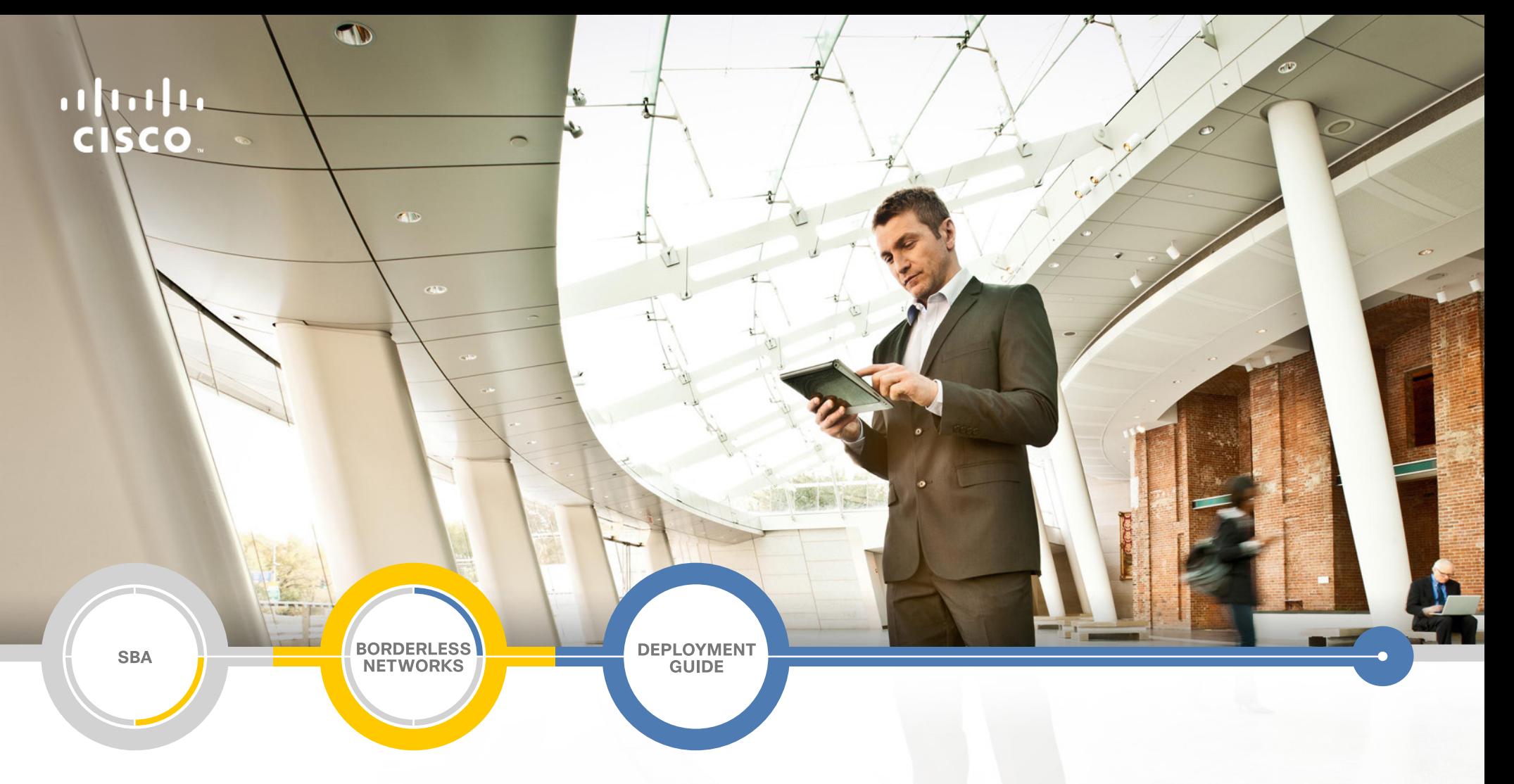

## Cloud Web Security Using Cisco ASA Deployment Guide

SMART BUSINESS ARCHITECTURE

February 2013 Series

## Preface

## Who Should Read This Guide

This Cisco® Smart Business Architecture (SBA) guide is for people who fill a variety of roles:

- • Systems engineers who need standard procedures for implementing solutions
- Project managers who create statements of work for Cisco SBA implementations
- Sales partners who sell new technology or who create implementation documentation
- Trainers who need material for classroom instruction or on-the-job training

In general, you can also use Cisco SBA guides to improve consistency among engineers and deployments, as well as to improve scoping and costing of deployment jobs.

## Release Series

Cisco strives to update and enhance SBA guides on a regular basis. As we develop a series of SBA guides, we test them together, as a complete system. To ensure the mutual compatibility of designs in Cisco SBA guides, you should use guides that belong to the same series.

The Release Notes for a series provides a summary of additions and changes made in the series.

All Cisco SBA guides include the series name on the cover and at the bottom left of each page. We name the series for the month and year that we release them, as follows:

#### **month year** Series

For example, the series of guides that we released in February 2013 is the "February Series".

You can find the most recent series of SBA guides at the following sites:

Customer access: <http://www.cisco.com/go/sba>

Partner access:<http://www.cisco.com/go/sbachannel>

## How to Read Commands

Many Cisco SBA guides provide specific details about how to configure Cisco network devices that run Cisco IOS, Cisco NX-OS, or other operating systems that you configure at a command-line interface (CLI). This section describes the conventions used to specify commands that you must enter.

Commands to enter at a CLI appear as follows:

configure terminal

Commands that specify a value for a variable appear as follows:

ntp server **10.10.48.17**

Commands with variables that you must define appear as follows:

#### class-map **[highest class name]**

Commands shown in an interactive example, such as a script or when the command prompt is included, appear as follows:

#### Router# **enable**

Long commands that line wrap are underlined. Enter them as one command:

wrr-queue random-detect max-threshold 1 100 100 100 100 100

#### 100 100 100

Noteworthy parts of system output or device configuration files appear highlighted, as follows:

interface Vlan64

ip address 10.5.204.5 255.255.255.0

## Comments and Questions

If you would like to comment on a guide or ask questions, please use the [SBA feedback form](http://ciscosba.com/feedback/?id=Feb13-147).

If you would like to be notified when new comments are posted, an RSS feed is available from the SBA customer and partner pages.

February 2013 Series Preface

## Table of Contents

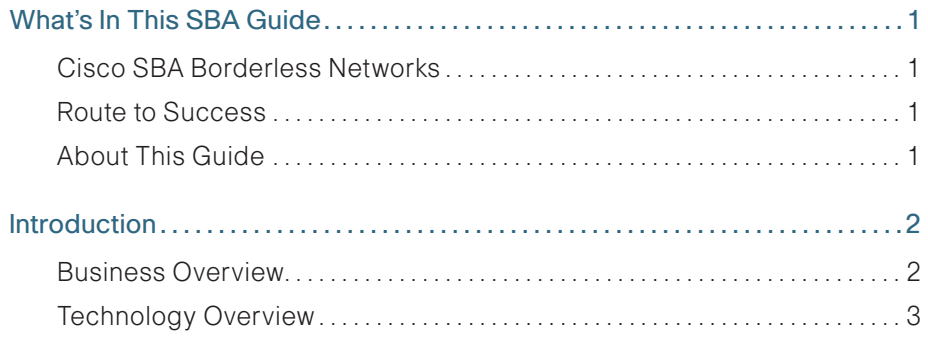

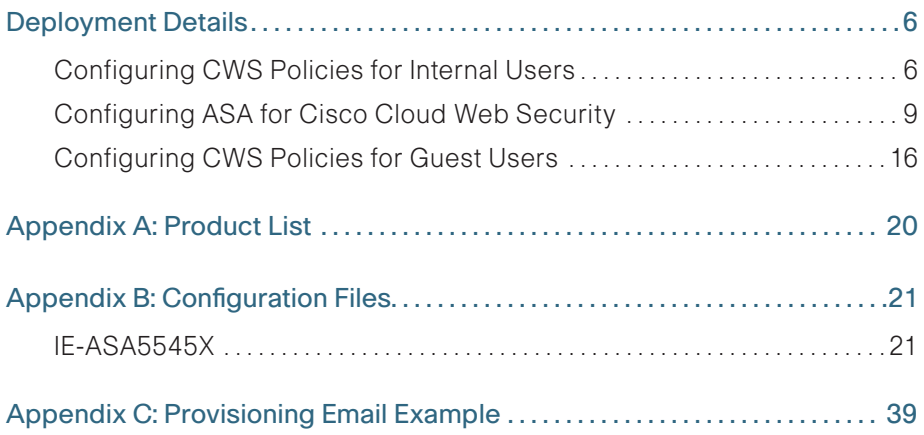

# <span id="page-4-0"></span>What's In This SBA Guide

## Cisco SBA Borderless Networks

Cisco SBA helps you design and quickly deploy a full-service business network. A Cisco SBA deployment is prescriptive, out-of-the-box, scalable, and flexible.

Cisco SBA incorporates LAN, WAN, wireless, security, data center, application optimization, and unified communication technologies—tested together as a complete system. This component-level approach simplifies system integration of multiple technologies, allowing you to select solutions that solve your organization's problems—without worrying about the technical complexity.

Cisco SBA Borderless Networks is a comprehensive network design targeted at organizations with up to 10,000 connected users. The SBA Borderless Network architecture incorporates wired and wireless local area network (LAN) access, wide-area network (WAN) connectivity, WAN application optimization, and Internet edge security infrastructure.

## Route to Success

To ensure your success when implementing the designs in this guide, you should first read any guides that this guide depends upon—shown to the left of this guide on the route below. As you read this guide, specific prerequisites are cited where they are applicable.

## About This Guide

This deployment guide contains one or more deployment chapters, which each include the following sections:

- Business Overview—Describes the business use case for the design. Business decision makers may find this section especially useful.
- Technology Overview—Describes the technical design for the business use case, including an introduction to the Cisco products that make up the design. Technical decision makers can use this section to understand how the design works.
- Deployment Details—Provides step-by-step instructions for deploying and configuring the design. Systems engineers can use this section to get the design up and running quickly and reliably.

You can find the most recent series of Cisco SBA guides at the following sites:

Customer access: <http://www.cisco.com/go/sba>

Partner access:<http://www.cisco.com/go/sbachannel>

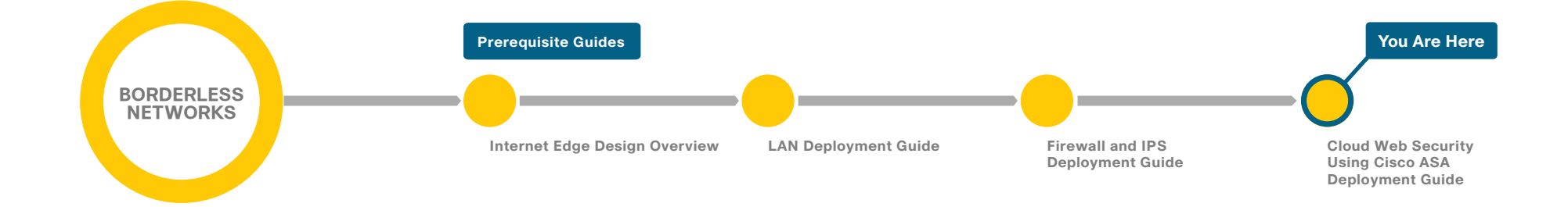

## <span id="page-5-0"></span>Introduction

Web access is a requirement for the day-to-day functions of most organizations, but a challenge exists to maintain appropriate web access for everyone in the organization, while minimizing unacceptable or risky use. A solution is needed to control policy-based web access in order to ensure employees work effectively and ensure that personal web activity does not waste bandwidth, affect productivity, or expose the organization to undue risk.

Another risk associated with Internet access for the organization is the pervasive threat that exists from accessing sites and content. As the monetary gain for malicious activities on the Internet has grown and developed, the methods used to affect these malicious and or illegal activities has grown and become more sophisticated. Botnets, one of the greatest threats that exists in the Internet today, is that of malicious Internet servers (mostly web) being used to host content that then attacks innocent user's browsers as they view the content. These types of attacks have been used very successfully by bot herders (originators of the attack) to gather in millions of infected members that are subject to the whims of the people who now control their machines. Other threats include the still popular and very broad threats of viruses and trojans, in which a user receives a file in some manner and is tricked into running it, and the file then executes malicious code. The third variant uses directed attacks over the network. Examples of these attacks are the Internet worms that gathered so much attention in the early to mid-2000s. These types of risks are depicted in the figure below.

Figure 1 - Business reasons for deploying Cisco Cloud Web Security

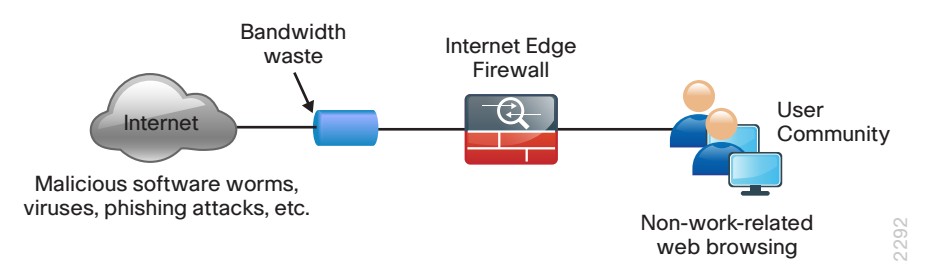

### Business Overview

Cisco Cloud Web Security (CWS) addresses the need for a corporate web security policy by offering a combination of web usage controls with category and reputation-based control, malware filtering, and data protection.

Figure 2 - Cloud Web Security deployment

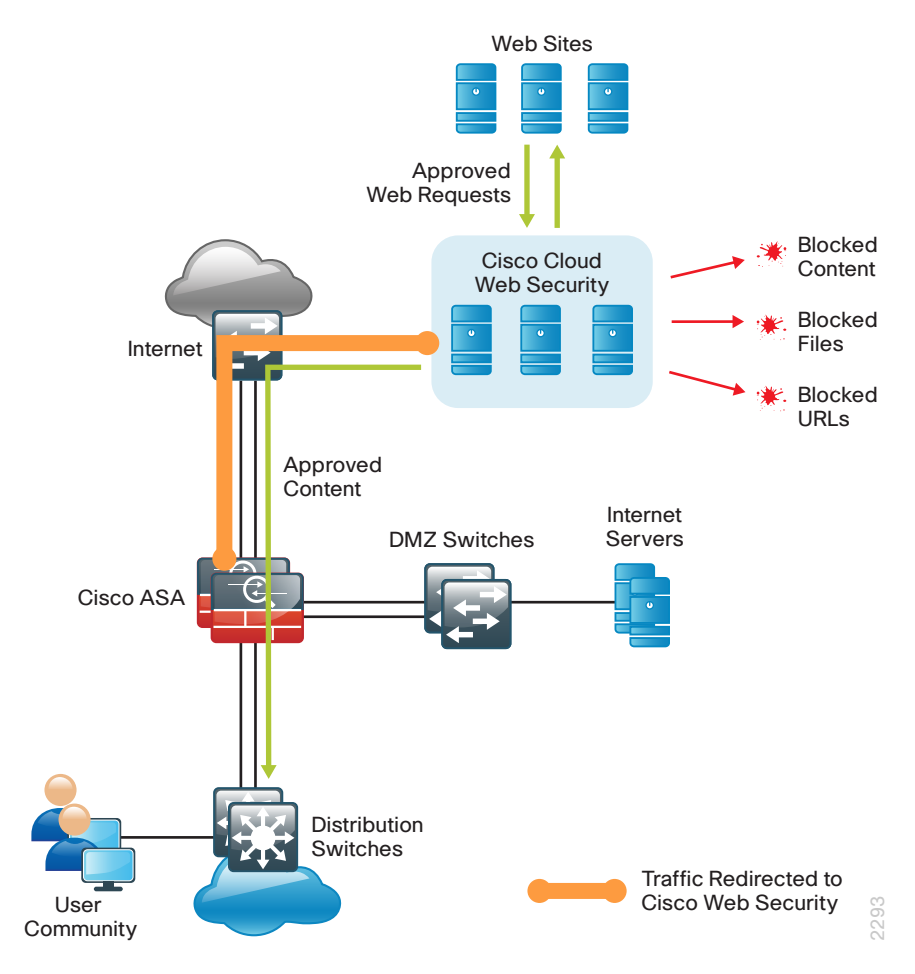

<span id="page-6-0"></span>Browsing websites can be risky, and many websites inadvertently end up distributing compromised or malicious content as a result of inattention to update requirements or lax security configurations. The websites that serve the compromised and malicious content are constantly changing as human-operated and worm-infested computers scan the Internet in search of additional web servers that they can infect in order to continue propagating. This dynamic environment introduces significant challenges to maintain up-to-date Internet threat profiles.

## Technology Overview

The Cisco Smart Business Architecture (SBA) Internet edge design provides the basic framework for the enhancements and additions that are discussed in this guide. A prerequisite for using this deployment guide is that you must have already followed the guidance in the Firewall and IPS Deployment Guide.

Through the use of multiple techniques, Cisco CWS provides granular control over all web content that is accessed. These techniques include real-time dynamic web content classification, a URL-filtering database, and file-type and content filters. The policies enforced by Cisco CWS provide strong web security and control for an organization. Cisco CWS policies apply to all users regardless of their location and device type.

Internal users at both the primary site and at remote sites access the Internet by using the primary site's Internet-edge Cisco Adaptive Security Appliance (ASA), which provides stateful firewall and intrusion prevention capabilities. It is simple and straightforward to add Cisco CWS to a Cisco ASA appliance that is already configured and operational. This integration uses the Cloud Web Security Connector for Cisco ASA and requires no additional hardware.

Mobile remote users connect to their organization's network by using devices that generally fall into two categories: laptops and mobile devices such as smartphones and tablets. Because the devices operate and are used differently, the capabilities currently available for each group differ. Laptops and other devices that support the Cisco AnyConnect Secure Mobility Client with Cisco CWS are not required to send web traffic to the primary site. This solution is covered in detail in the Remote Mobile Access Deployment Guide. If you have an existing CWS deployment for remoteaccess users, the procedures are similar.

Cisco CWS using Cisco ASA also protects mobile users who are using a non-CWS enabled AnyConnect Secure Mobility Client that connects through remote access VPN as detailed in both the Remote Access VPN Deployment Guide and Remote Mobile Access Deployment Guide.

Cisco CWS is a cloud-based method of implementing web security that is similar in function to the Cisco Web Security Appliance (WSA), which uses an on-premise appliance for web security. This guide is focused on the deployment of Cisco CWS on Cisco ASA. For more information about using Cisco WSA in Cisco SBA, see the Web Security Using Cisco WSA Deployment Guide.

Some key differences between Cisco CWS and Cisco WSA include the items listed in the following table.

Table 1 - Cisco Web Security solution comparison

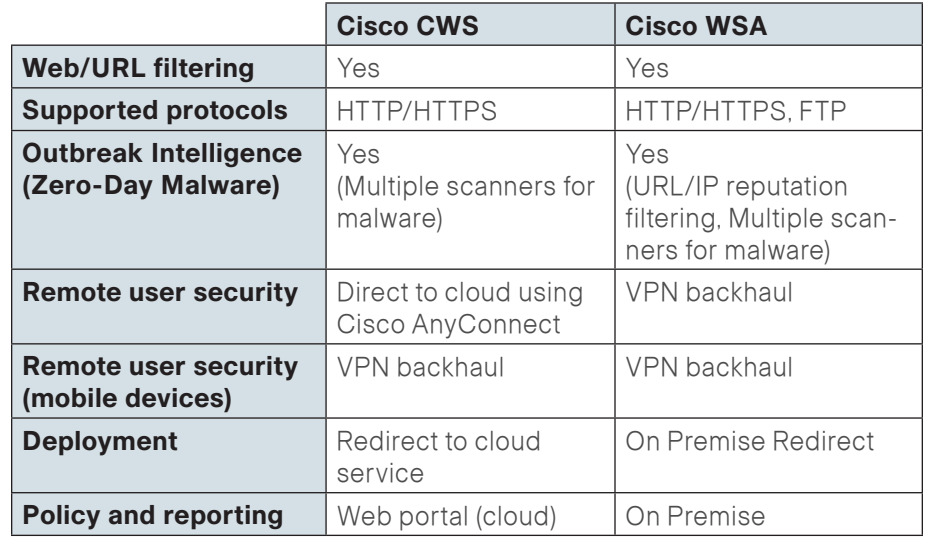

Many organizations provide guest access by using Wireless LAN and enforce an acceptable use policy and provide additional security for guest users by using Cisco CWS. This guide includes a section on how to deploy CWS for wireless guest users without requiring any configuration changes to Cisco ASA.

The Cisco ASA firewall family sits between the organization's internal network and the Internet and is a fundamental infrastructural component that minimizes the impact of network intrusions while maintaining worker productivity and data security. The design uses Cisco ASA to implement a service policy that matches specified traffic and redirects the traffic to the Cisco CWS cloud for inspection. This method is considered a transparent proxy, and no configuration changes are required to web browsers on user devices.

#### Figure 3 - Cloud Web Security detailed traffic flow

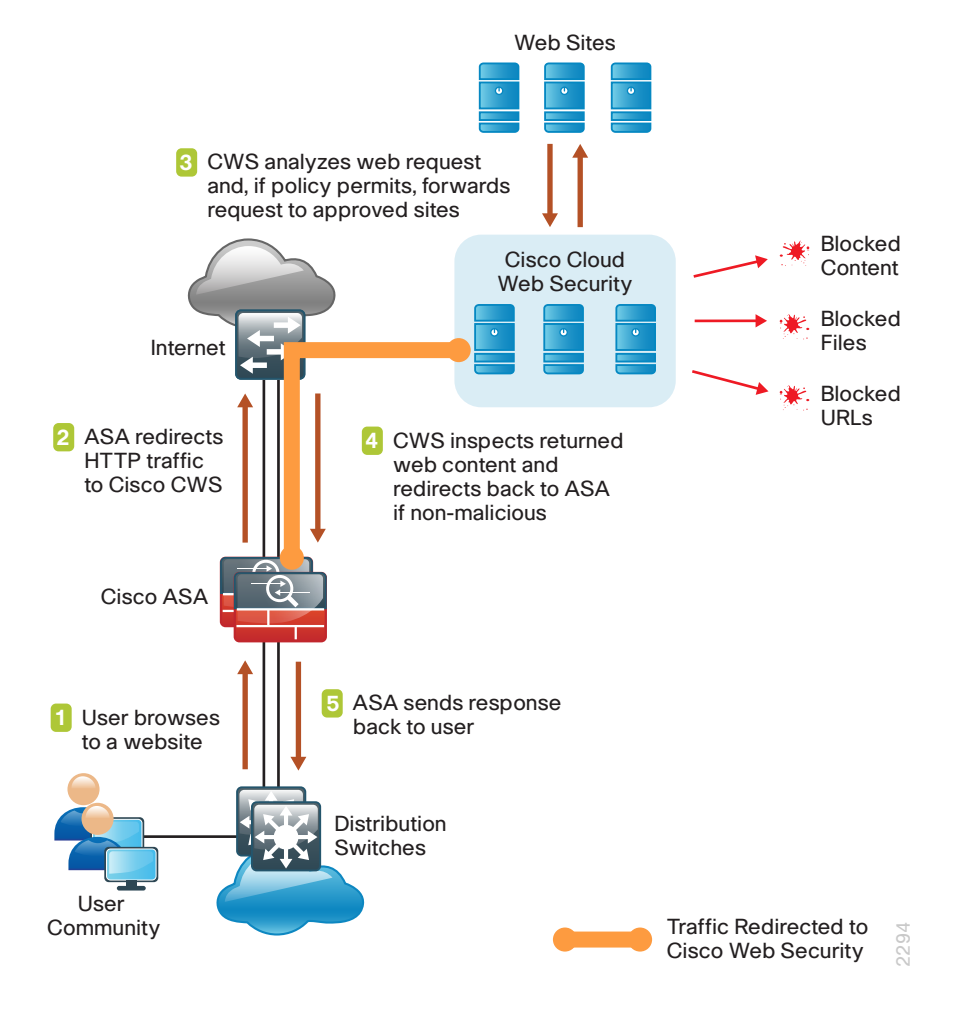

The easiest way to apply the service policy is to modify the existing global service policy to add Cisco CWS inspection. The global policy applies to traffic received on any interface, so the same service policy applies to the following:

- Internal users at the primary site or at remote sites
- • Wireless guest users connected to a demilitarized zone (DMZ) network
- Remote-access VPN users using a non-CWS enabled AnyConnect client connecting with either the integrated firewall and VPN model or standalone VPN model

The various traffic flows for each of these use cases are shown in the following figures.

Figure 4 - Cloud Web Security with internal and guest users

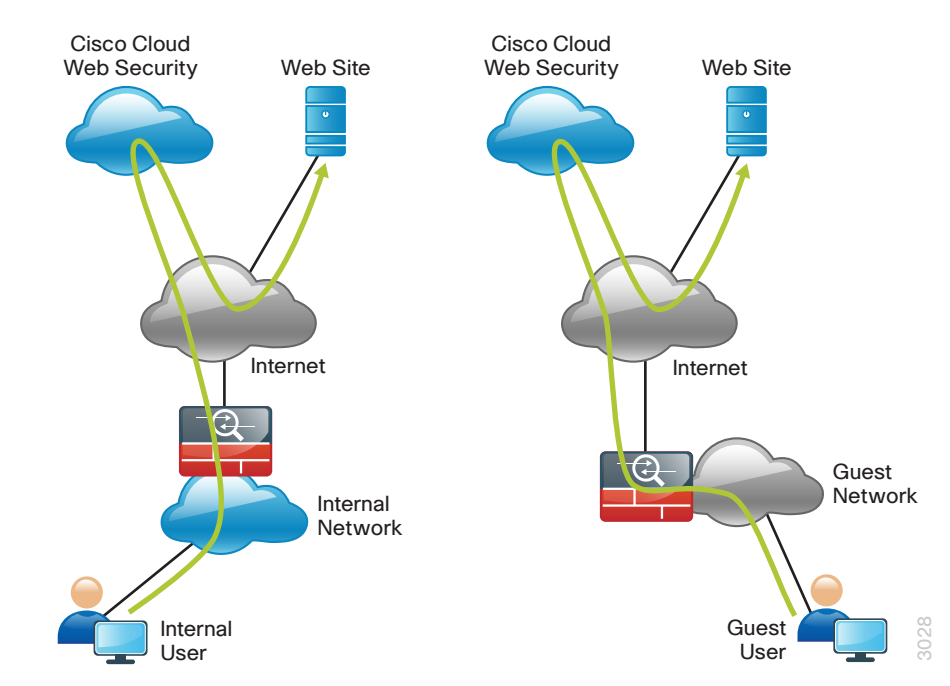

Figure 5 - Cloud Web Security for mobile devices using remote-access VPN

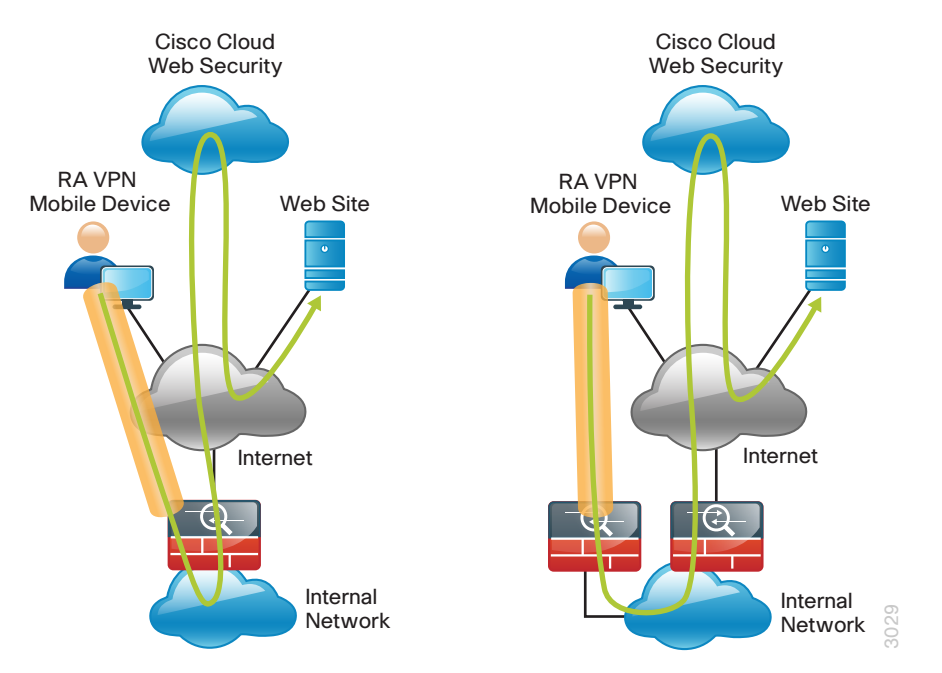

Certain source and destination pairs should be exempted from the service policy, such as remote-access VPN users accessing internal networks or internal users accessing DMZ networks. The creation of these exemptions is shown in the Deployment Details section of this guide.

The Cisco CWS cloud is accessed through a network of proxy servers, which have a broad geographic distribution in order to support a globally diverse set of customers. Cisco ASA is configured with a primary and secondary proxy server in order to provide high availability. Specific details for which proxy servers to use is provided by Cisco and based on the location and size of the deployment.

Cisco CWS is administered by using the CWS ScanCenter web portal. This includes creating filters and rules for policies, creating groups, activating keys, and viewing reports. All required CWS administration tasks are covered in this guide.

### **Notes**

## <span id="page-9-0"></span>Deployment Details

The first part of this section describes how to configure the components in order to enable Cisco CWS service for internal users that access the Internet through the Internet-edge Cisco ASA, including users at the primary site and remote sites. Additionally, if internal users are using remote-access VPN from mobile devices, they are also protected with Cisco CWS. The second part of this section describes how to configure CWS for guest users, who may require a different policy than internal users.

#### **Process**

Configuring CWS Policies for Internal Users

1. [Enable CWS security configuration](#page-9-1)

### **Procedure 1** Enable CWS security configuration

This guide assumes you have purchased a Cisco CWS license and created an administrative CWS account that allows a user to log in and manage the account.

Step 1: Access the Cisco CWS ScanCenter Portal at the following location, and then log in with administrator rights:

<https://scancenter.scansafe.com>

#### Step 2: Navigate to Admin > Management > Groups.

## **Tech Tip**

Policy can differ based on group assignment. The simplest method for assigning group membership is to generate a unique key for a group and use that key during deployment to group members. If more granular policies are required, other methods for group assignment include IP address range or mapping to an Active Directory group.

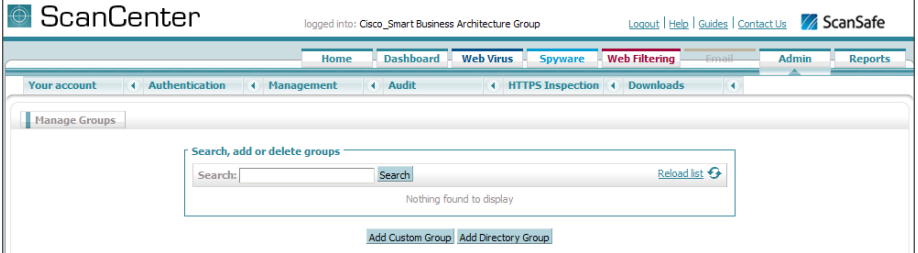

<span id="page-9-1"></span>Step 3: Click Add Custom Group.

<span id="page-9-2"></span>Step 4: In the Add New Custom Group pane, enter the group name (Example: CWS IE-ASA5545X), and then click Save.

A group-specific authentication license key is generated for use in the Cisco ASA VPN configuration.

Step 5: Navigate to Admin > Authentication > Group Keys.

<span id="page-10-2"></span>Step 6: For the group created in [Step 4](#page-9-2), click Create Key. ScanCenter generates a key that it sends to an email address of your choosing.

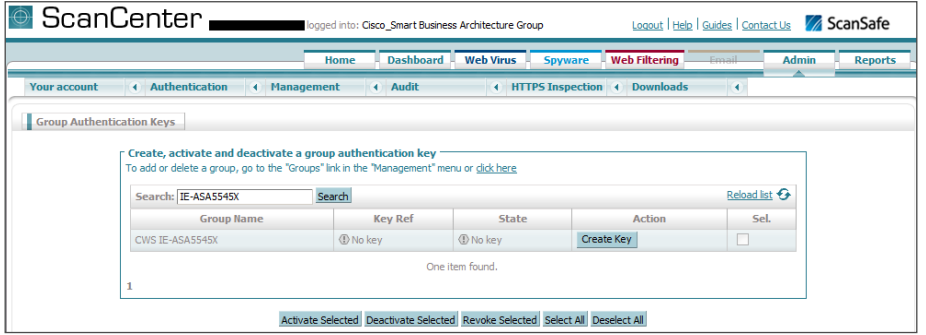

Step 7: Store a copy of this key by copying and pasting it into a secure file because the key cannot be rebuilt and can only be replaced with a new key. After it is displayed the first time (on generation) and sent in email, you can no longer view it in ScanCenter. After this key is generated, the page options change to Deactivate or Revoke.

#### Step 8: Navigate to Web Filtering > Management > Filters.

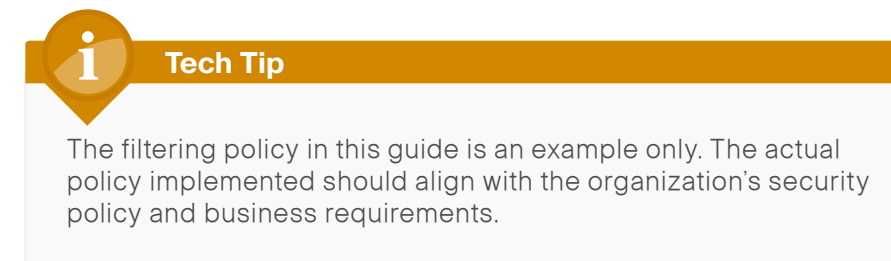

#### Step 9: Click Create a filter.

<span id="page-10-0"></span>Step 10: Assign a name to the filter (Example: Filter Blocked Sites), select the categories blocked by your organization's policy (Examples: Pornography and Hate Speech), and then click Save. Access to these categories is completely restricted.

Step 11: Click Create a filter.

<span id="page-10-1"></span>Step 12: Assign a name to the filter (Example: Filter Warned Sites), select the categories that are considered inappropriate by your organization's policy (Example: Gambling), and then click Save. Access to these categories is permitted, but only after accepting a warning message.

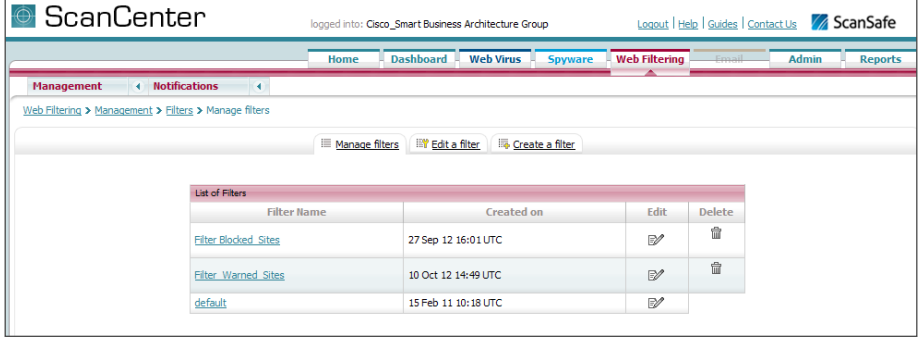

Step 13: Navigate to Web Filtering > Management > Policy.

Step 14: Select the Rule name Default, change the rule action to Allow, and then click Save.

Step 15: Click Create a rule.

Step 16: Assign a name to the rule (Example: Block Blocked Sites), and then select Active.

Step 17: In the Rule Action list, choose Block.

Step 18: In the Define Group pane, click Add group.

**Step 19:** On the dialog box, in the **Search** box, enter the name of the group created in [Step 4,](#page-9-2) and then click Go.

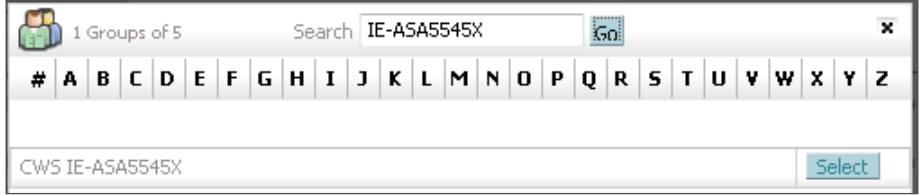

Step 20: Click Select, and then click Confirm Selection.

Step 21: In the Define Filters pane, click the down arrow labeled Choose a filter from the list, select the filter created in [Step 10](#page-10-0) (Example: Filter Blocked Sites), and then click Add.

Step 22: Click Create rule. The policy rule has now been created.

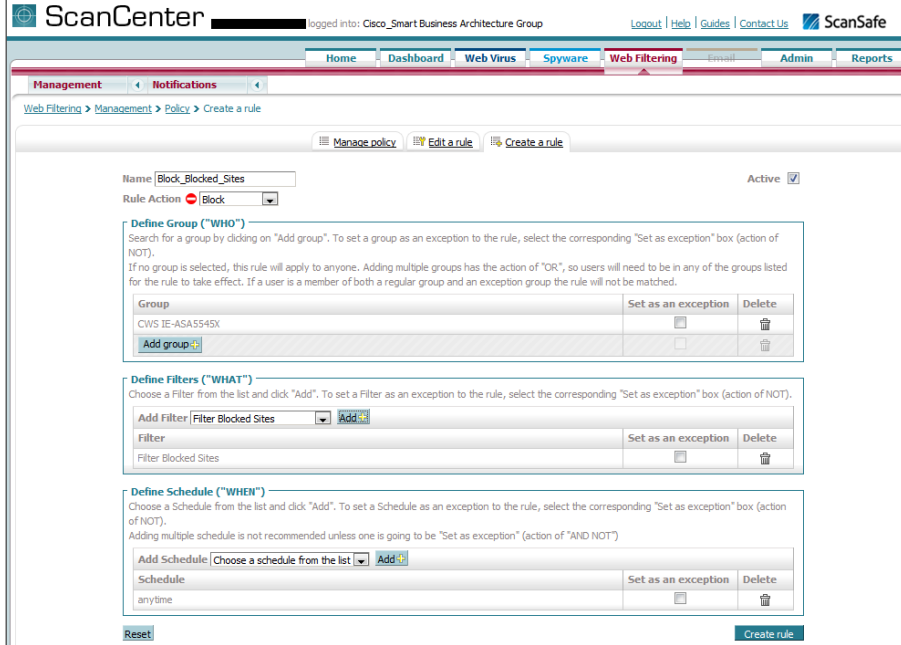

Next, create a new rule.

Step 23: Click Create a rule.

Step 24: Assign a name to the rule (Example: Warn Warned Sites), and then select Active.

Step 25: In the Rule Action list, choose Warn.

Step 26: In the Define Group pane, click Add group.

Step 27: On the dialog box, in the search box, enter the name of the group created in [Step 4,](#page-9-2) and then click Go.

### Step 28: Click Select, and then click Confirm Selection.

Step 29: In the Define Filters pane, click the down arrow labeled Choose a filter from the list, select the filter created in [Step 12](#page-10-1) (Example: Filter Warned Sites), and then click Add.

Step 30: Click Create rule. The policy rule has now been created.

Because all rules are evaluated on a first-hit rule, the following is the correct order for the rules in this example:

- 1. Block Blocked Sites (which blocks access to restricted categories)
- 2. Warn Warned Sites (which allows access to sites but with a warning)
- 3. Default (which permits all other sites)

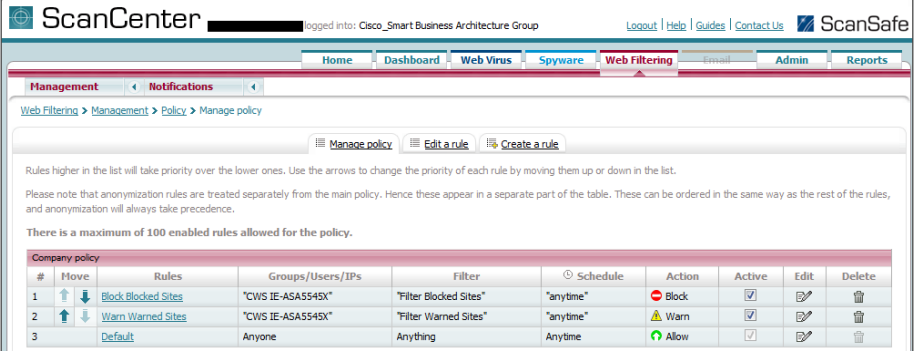

#### <span id="page-12-0"></span>Process

Configuring ASA for Cisco Cloud Web Security

- 1. [Configure CWS servers](#page-12-1)
- 2. [Configure ASA firewall objects](#page-14-0)
- 3. [Configure ASA service policy](#page-14-1)
- 4. [Test Cloud Web Security](#page-18-0)

#### Procedure 1 Configure CWS servers

Cisco ASA is configured with a primary and backup server. You will receive a provisioning email after purchasing your Cisco CWS license. This email includes the primary and backup server address that you use for configuring Cisco ASA. An example email is included in "Appendix C" in this guide.

<span id="page-12-2"></span>Table 2 - Provisioning email explicit proxy setting example

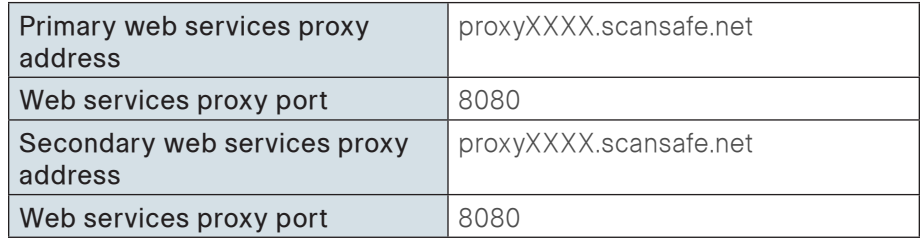

### **Tech Tip**

Domain Name Service (DNS) is required to resolve the Fully Qualified Domain Name (FQDN) of a Cisco CWS web services proxy server.

Step 1: From a client on the internal network, navigate to the Internet-edge firewall's inside IP address, and then launch Cisco ASA Security Device Manager. (Example: https://10.4.24.30)

### Step 2: If the firewall is not configured to use DNS resolution, configure it now in Configuration > Device Management > DNS > DNS Client.

- Primary DNS Server-10.4.48.10
- • Domain Name—cisco.local

Step 3: In the DNS Lookup pane, scroll to view the Interface list, click in the DNS Enabled column for the interface that is used to reach the DNS server (Example: inside), choose True, and then click Apply.

<span id="page-12-1"></span>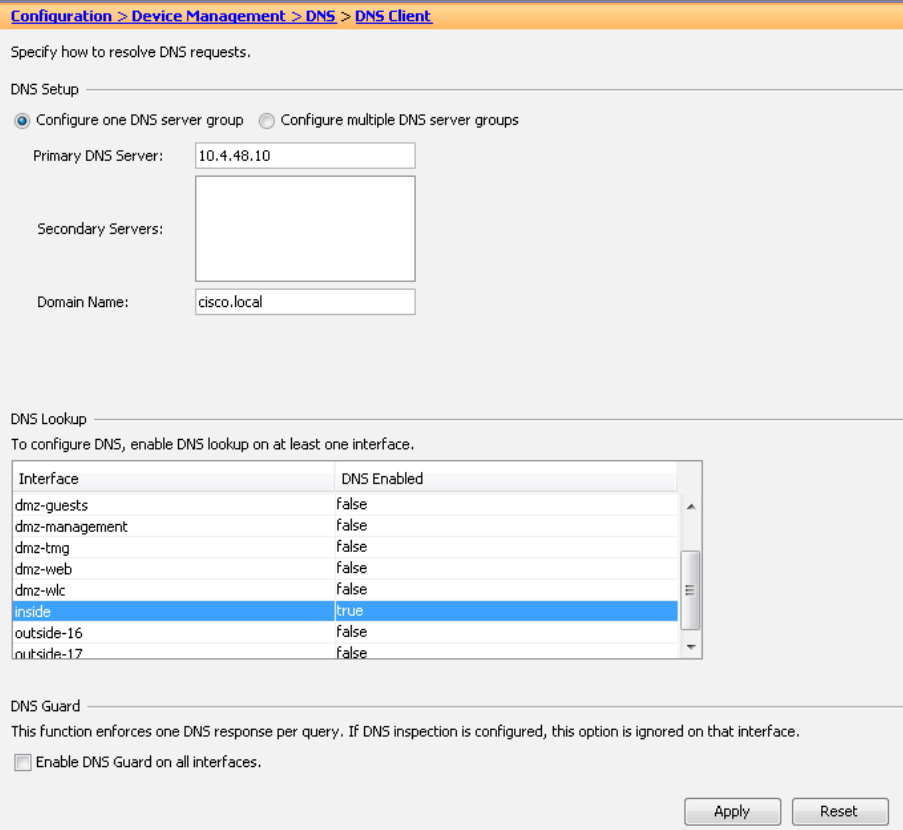

Step 4: In Configuration > Device Management > Cloud Web Security, configure the following values from [Table 2,](#page-12-2) and then click Apply.

- Primary Server IP Address/Domain Name-<FQDN from provisioning email>
- Secondary Server IP Address/Domain Name-<FQDN from provisioning email>
- • License Key—<Group key from [Step](#page-10-2) 6 of [Procedure](#page-9-1) 1 in "Configuring CWS Policies for Internal Users" process >

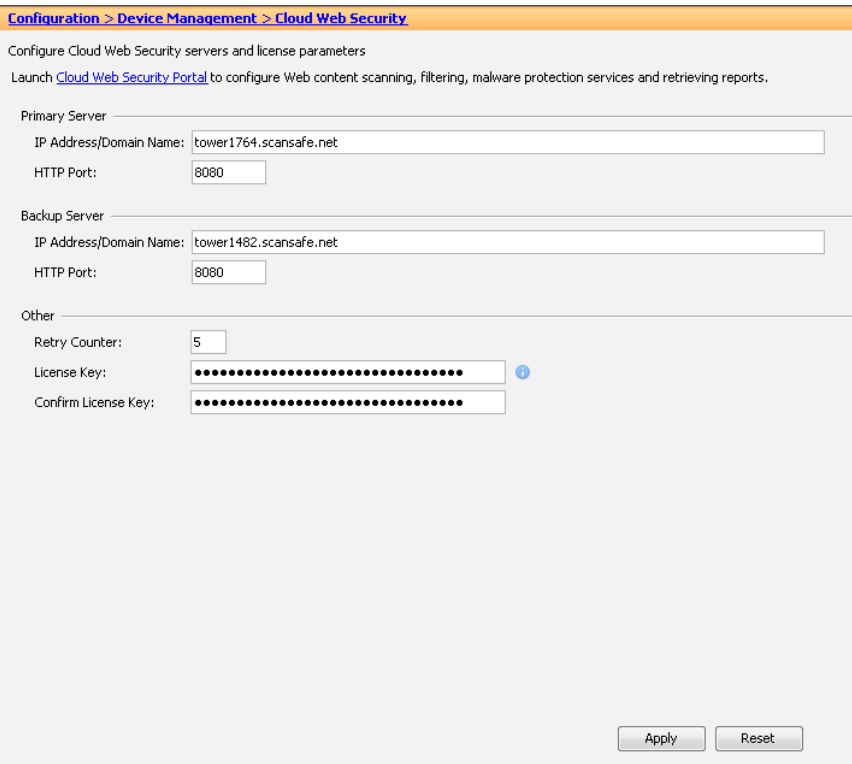

Step 5: In Monitoring > Properties > Cloud Web Security, verify the Cisco CWS server status. Your primary server should show a status of REACHABLE.

#### Monitoring > Properties > Cloud Web Security

#### **Cloud Web Security Status and Statistics**

#### **Server Status:**

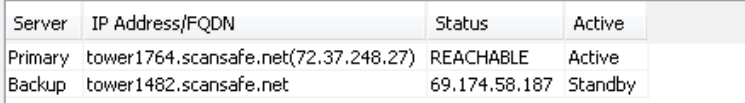

#### **Server Connection Statistics:**

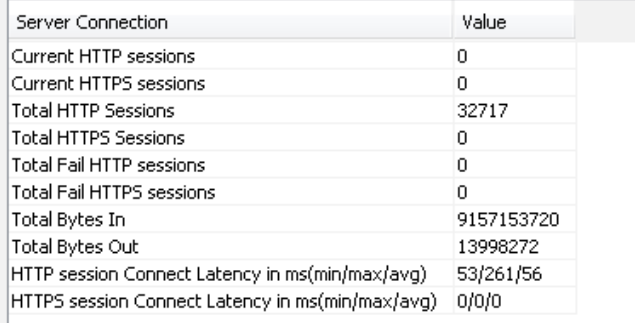

#### **Procedure 2 Configure ASA firewall objects**

Step 1: Navigate to Configuration > Firewall > Objects > Network Objects/Groups.

<span id="page-14-4"></span>Table 3 - Firewall network objects

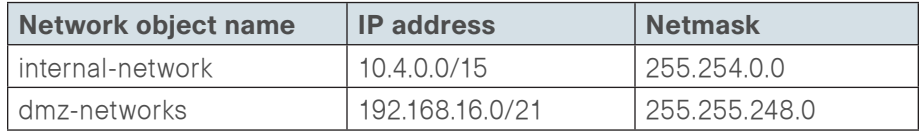

Step 2: Repeat [Step 3](#page-14-2) through [Step 7](#page-14-3) for all objects listed in [Table 3.](#page-14-4) If the object already exists, then skip to the next object listed in the table.

#### <span id="page-14-2"></span>Step 3: Click Add > Network Object.

Step 4: On the Add Network Object dialog box, in the Name box, enter the Network object name from [Table 3.](#page-14-4) (Example: internal-network)

Step 5: In the Type list, choose Network.

Step 6: In the IP Address box, enter the IP address of the object from [Table](#page-14-4)  [3.](#page-14-4) (Example: 10.4.0.0)

Step 7: In the Netmask box, enter netmask of the object from [Table 3,](#page-14-4) and then click OK. (Example: 255.254.0.0)

<span id="page-14-3"></span>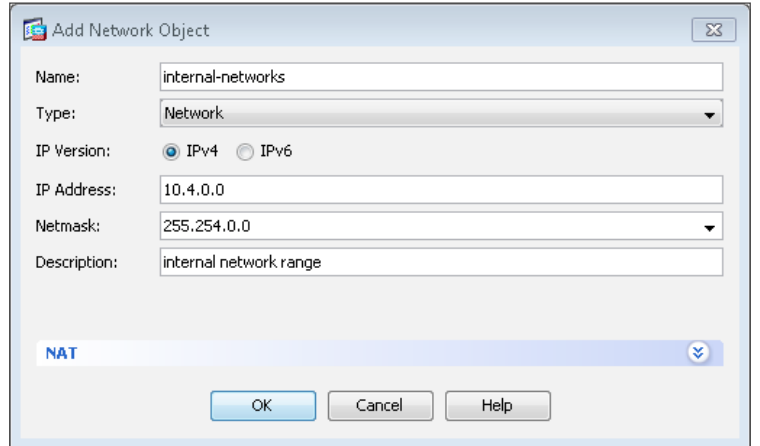

<span id="page-14-0"></span>Step 8: After adding all of the objects listed in [Table 3,](#page-14-4) in the Network Objects/Groups pane, click Apply.

<span id="page-14-1"></span>Procedure 3 Configure ASA service policy

The existing global service policy is modified to enable Cisco CWS.

#### Step 1: In Configuration > Firewall > Service Policy Rules, select Add > Add Service Policy Rule.

Step 2: Skip the Add Service Policy Rule Wizard – Service Policy dialog box by clicking **Next**.

<span id="page-14-5"></span>Step 3: On the Add Service Policy Rule Wizard - Traffic Classification Criteria dialog box, in the Create a new traffic class box, enter cws-httpclass, for Traffic Match Criteria, select Source and Destination IP Address, and then click Next.

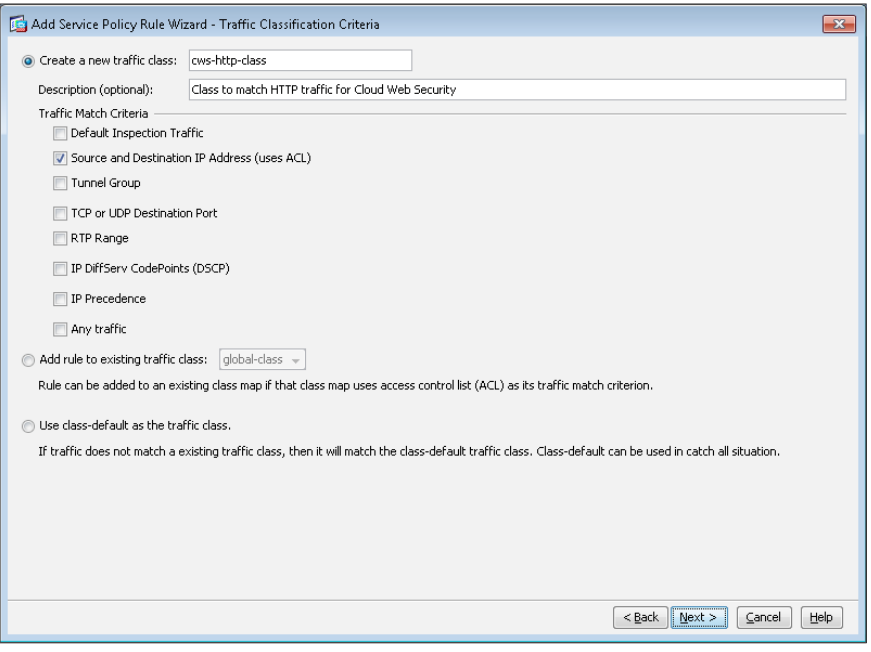

Next, create the single global policy for Cisco CWS in order to match traffic on all interfaces. Since this policy may be used by internal users and remote access VPN users, certain source and destination traffic pairs are exempted from the CWS policy by using Do not match as shown in the following table. The final policy rule matches all other source and destination pairs.

<span id="page-15-0"></span>Table 4 - Example Policy for Cisco Cloud Web Security

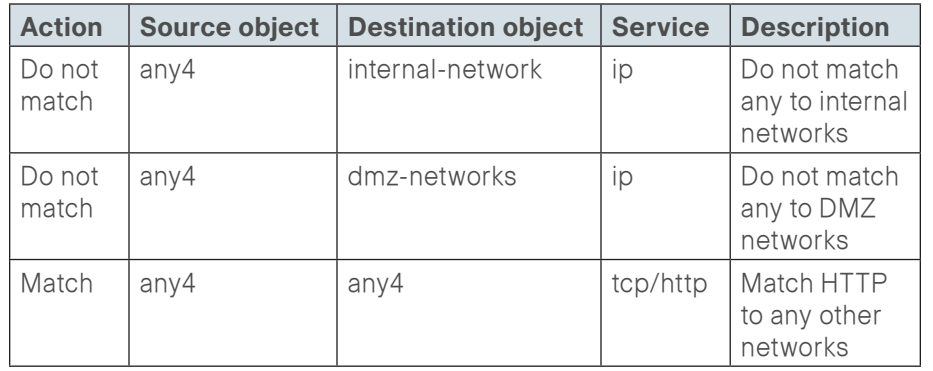

The Add Service Policy Rule Wizard allows only a simple policy containing a single match entry, so the following steps are used to configure only the first entry in [Table 4.](#page-15-0) You configure the remaining entries in [Table 4](#page-15-0) after you complete the first pass of the wizard.

Step 4: On the Add Service Policy Rule Wizard – Traffic Match – Source and Destination Address dialog box, for Action, select the action listed in the first row of [Table 4](#page-15-0). (Example: Do not match)

Step 5: In the Source box, enter the source object listed in the first row of [Table 4.](#page-15-0) (Example: any4)

Step 6: In the Destination box, enter the destination object listed in the first row of [Table 4](#page-15-0). (Example: internal-network)

Step 7: In the Service box, enter the service listed in the first row of [Table 4](#page-15-0). (Example: ip), and then click Next.

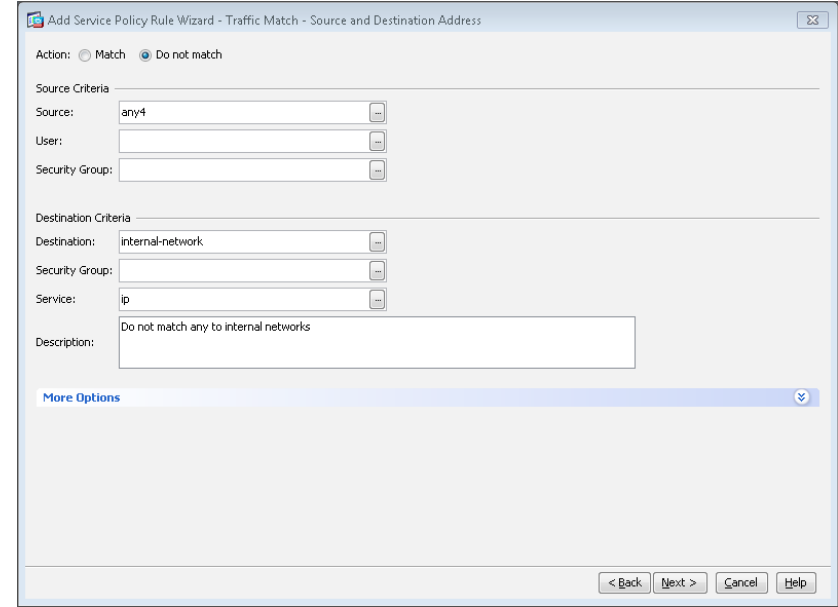

Step 8: On the Add Service Policy Rule Wizard – Rule Actions dialog box, click the Protocol Inspection tab, select Cloud Web Security, and then click Configure.

Step 9: On the Select Cloud Web Security Inspect Map dialog box, click Add.

<span id="page-15-1"></span>Step 10: On the Add Cloud Web Security Inspect Map dialog box, enter a name (Example: CWS-HTTP-80). On the Parameters tab, in the Default User box, enter a username that will be used by default (Example: sba-default).

#### Step 11: Select HTTP, and then click OK.

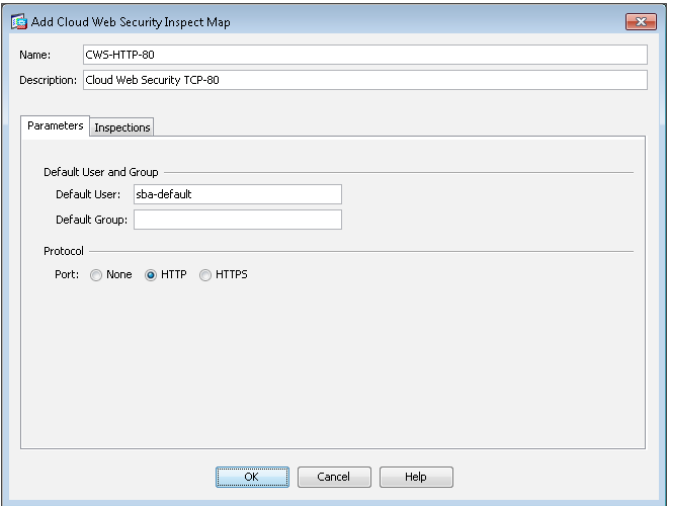

Step 12: On the Select Cloud Web Security Inspect Map dialog box, select the inspect map you created in [Step 10,](#page-15-1) for Cloud Web Security Action, select Fail Open, and then click OK.

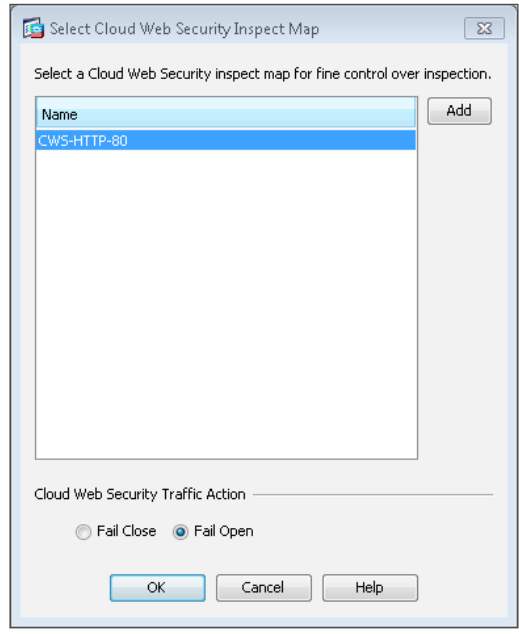

Step 13: On the Add Service Policy Rule Wizard – Rule Actions dialog box, click Finish.

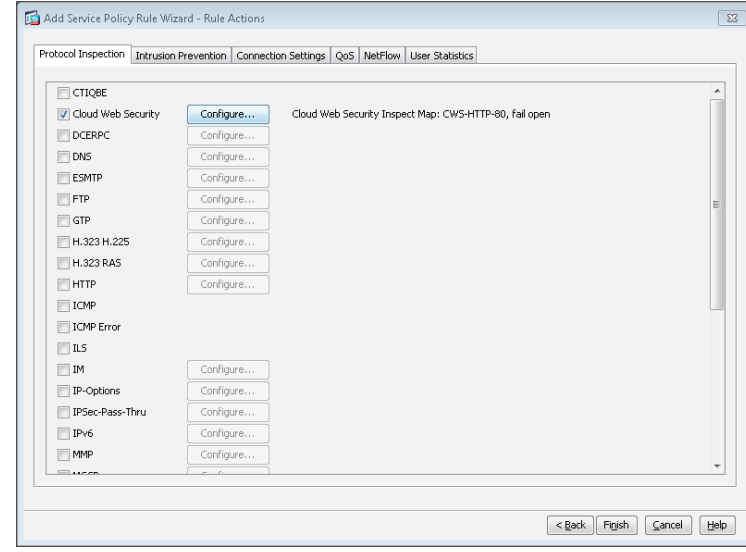

Because the Add Service Policy Rule Wizard allowed only a simple policy containing a single match entry, use the following steps in order to configure the remaining entries from [Table 4](#page-15-0), which are replicated in [Table 5](#page-16-0).

<span id="page-16-0"></span>Table 5 - Example Policy for Cloud Web Security (remaining entries from [Table 4](#page-15-0))

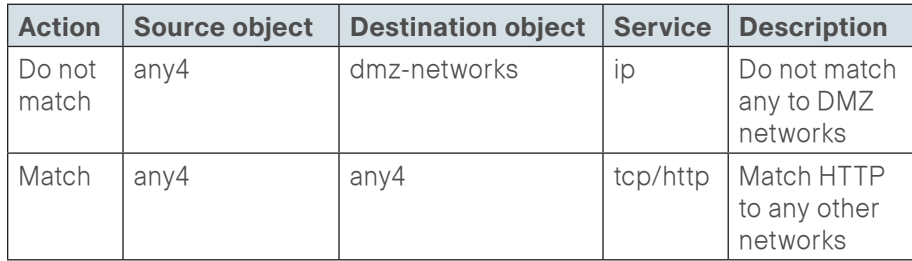

<span id="page-17-0"></span>Step 14: In Configuration > Firewall > Service Policy Rules, select the highest numbered rule for the Cisco CWS policy (Example: cws-http-class). Right-click to Copy, and then right-click to Paste After.

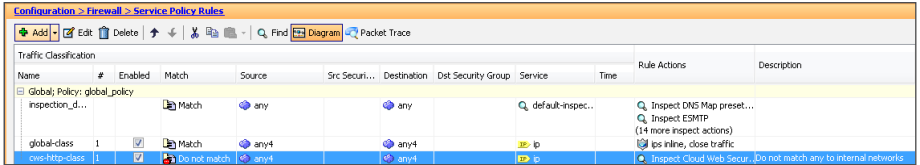

Step 15: Skip the Paste Service Policy Rule Wizard – Service Policy dialog box by clicking Next.

Step 16: On the Paste Service Policy Rule Wizard – Traffic Classification Criteria dialog box, select Add rule to existing traffic class, and then from list of classes, choose the class created in [Step 3](#page-14-5) (Example: cws-http-class). Click Next.

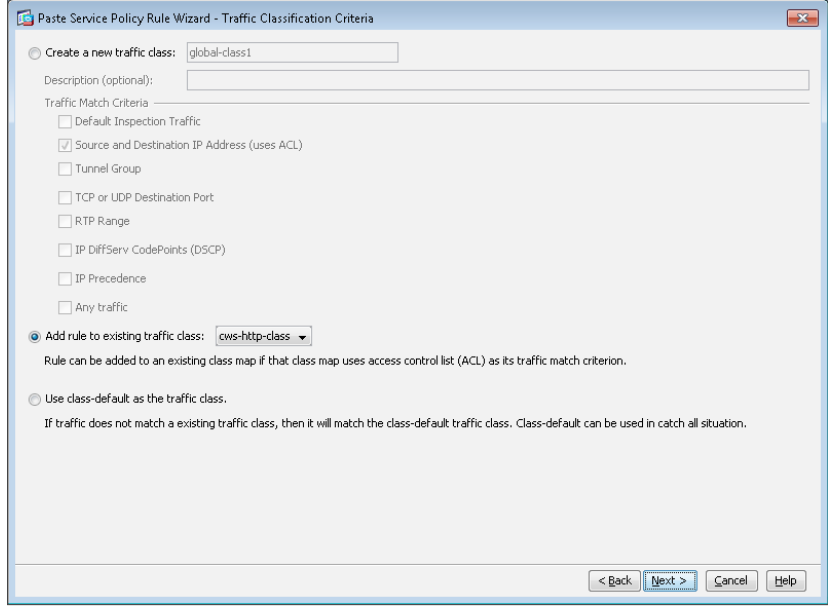

Step 17: On the Paste Service Policy Rule Wizard – Traffic Match – Source and Destination Address dialog box, for Action, select the action listed in [Table 5.](#page-16-0) (Example: Do not match)

Step 18: In the Source box, enter the source object listed in [Table 5.](#page-16-0) (Example: any4)

Step 19: In the Destination box, enter the destination object listed in Table [5.](#page-16-0) (Example: dmz-networks)

Step 20: In the Service box, enter the service listed in [Table 5.](#page-16-0) (Example: ip), and then click Next.

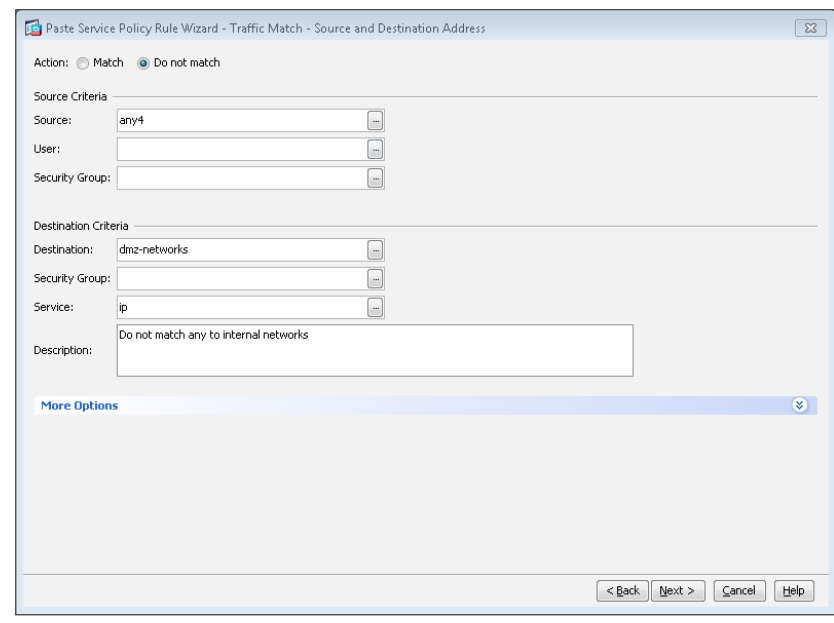

<span id="page-17-1"></span>Step 21: On the Paste Service Policy Rule Wizard – Rule Actions dialog box, click Finish.

Step 22: Repeat [Step 14](#page-17-0) through [Step 21](#page-17-1) for all of the entries in [Table 5.](#page-16-0)

Step 23: Verify that your service policy rules match the following figure, and then click Apply.

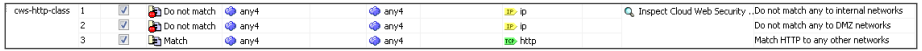

Step 1: From a client machine on the internal network, open a web browser to the following website:

### <http://whoami.scansafe.net>

This website returns diagnostic information from the Cisco CWS service.

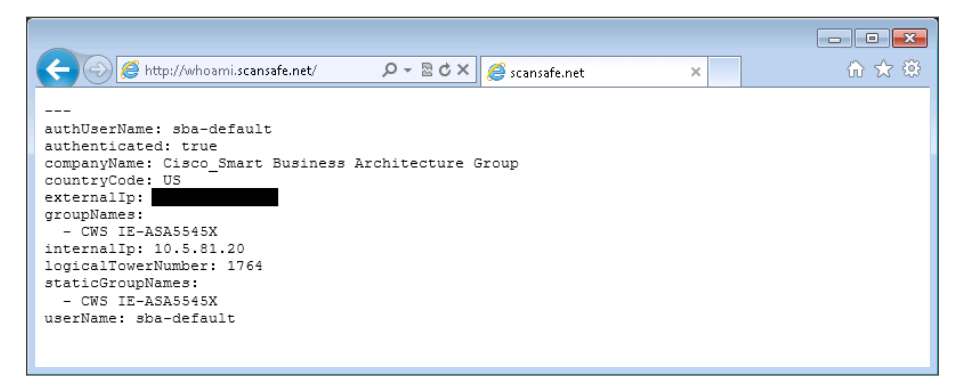

If the service is not active, the following information is returned.

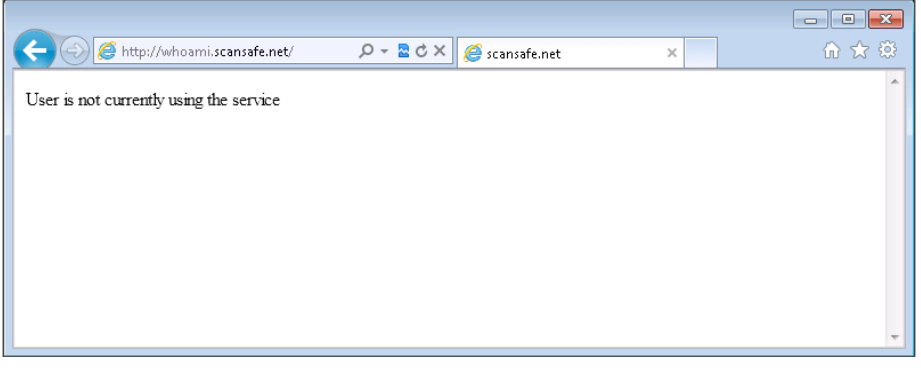

### <span id="page-18-0"></span>**Notes**

#### <span id="page-19-0"></span>**Process**

Configuring CWS Policies for Guest Users

- 1. [Enable CWS security configuration](#page-19-1)
- 2. [Test Cloud Web Security](#page-22-0)

This is an optional process that is only required if you want to apply a different Cisco CWS policy for guest users. Otherwise, the same policy created for internal users is applied.

### **Reader Tip**

This process assumes that wireless LAN guest access has already been configured following the guidance in the Wireless LAN Deployment Guide. Only the procedures required to enable Cisco CWS for an existing guest user deployment are included.

**Procedure 1 Enable CWS security configuration** 

Step 1: Access the Cisco CWS ScanCenter Portal at the following location, and then log in with administrator rights:

<https://scancenter.scansafe.com>

#### Step 2: Navigate to Admin > Management > Groups.

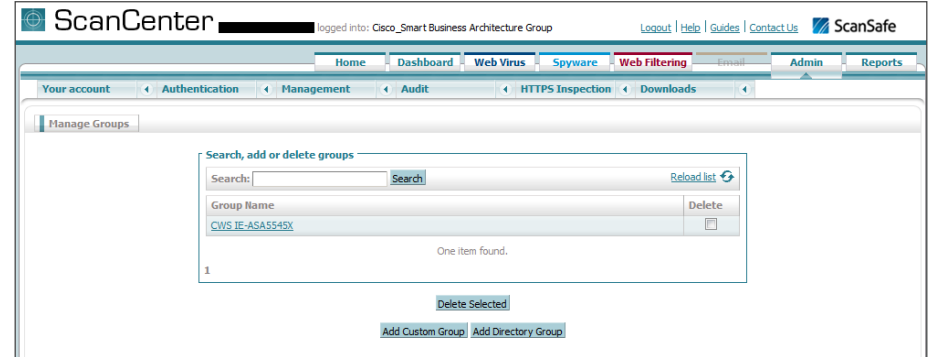

### Step 3: Click Add Custom Group.

<span id="page-19-2"></span>Step 4: On the Add New Custom Group pane, enter the group name (Example: CWS Wireless Guest), and then click Save.

Step 5: On the Admin > Management > Groups page, click the link for the group created in [Step 4.](#page-19-2)

Step 6: In the IP Expressions pane, add the IP subnet range that corresponds to the wireless guest DMZ configuration in the Wireless LAN Deployment Guide, click Save, and then click Done.

<span id="page-19-1"></span>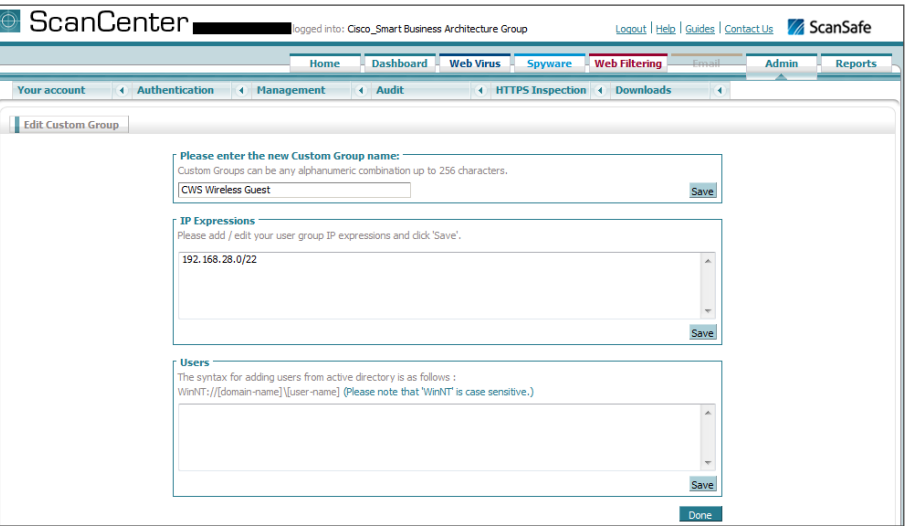

#### Step 7: Navigate to Web Filtering > Management > Filters.

### **Tech Tip**

The filtering policy in this guide is an example only. The actual policy implemented should align with the organization's security policy and business requirements. This example uses a whitelist policy and uses filters that initially select all categories for blocking or warning. Only specifically selected categories are exempt.

If you make the whitelist too limited, web browsing to many common websites may be restricted.

If your policy uses both a block list and a warn list as suggested in this example, all permitted categories must be contained in both lists.

#### <span id="page-20-0"></span>Step 8: Click Create a filter.

Step 9: Assign a name to the filter (Example: Filter Blocked Sites - Guest), click Select All, clear the categories permitted by your organization's policy (Examples: Search Engines and Portals, News, Social Networking and Travel), and then click **Save**. Access to all other categories is completely restricted.

<span id="page-20-1"></span>Step 10: Click Create a filter.

Step 11: Assign a name to the filter (Example: Filter Warned Sites - Guest), click Select All, clear the categories that are considered appropriate by your organization's policy that do not require a warning (Example: Gambling), and then click Save. Access to all other categories is permitted, but only after accepting a warning message.

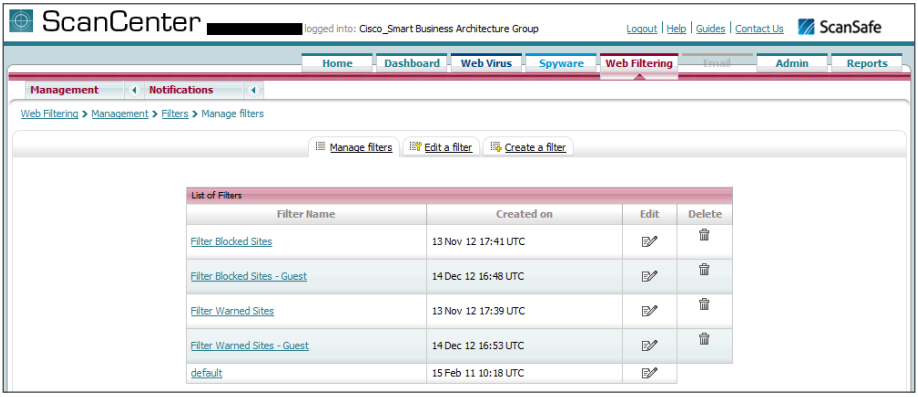

Step 12: Navigate to Web Filtering > Management > Policy.

#### Step 13: Click Create a rule.

Step 14: Assign a name to the rule (Example: Block\_Blocked\_Sites\_Guest), and then select Active.

Step 15: In the Rule Action list, choose Block.

Step 16: In the Define Group pane, click Add group.

Step 17: On the dialog box, in the Search box, enter the name of the group created in [Step 4,](#page-9-2) and then click Go.

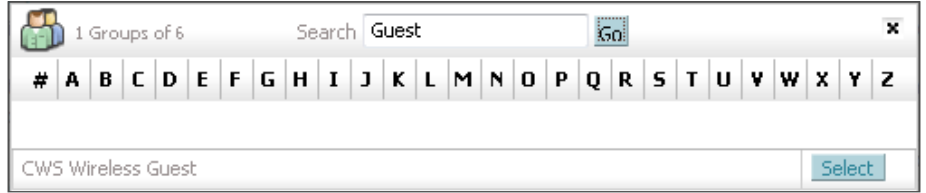

Step 18: Click Select, and then click Confirm Selection.

Step 19: In the Define Filters pane, click the down arrow labeled Choose a filter from the list, select the filter created in [Step 8](#page-20-0) (Example: Filter Blocked Sites - Guest), and then click Add.

Step 20: Click Create rule. The policy rule has now been created.

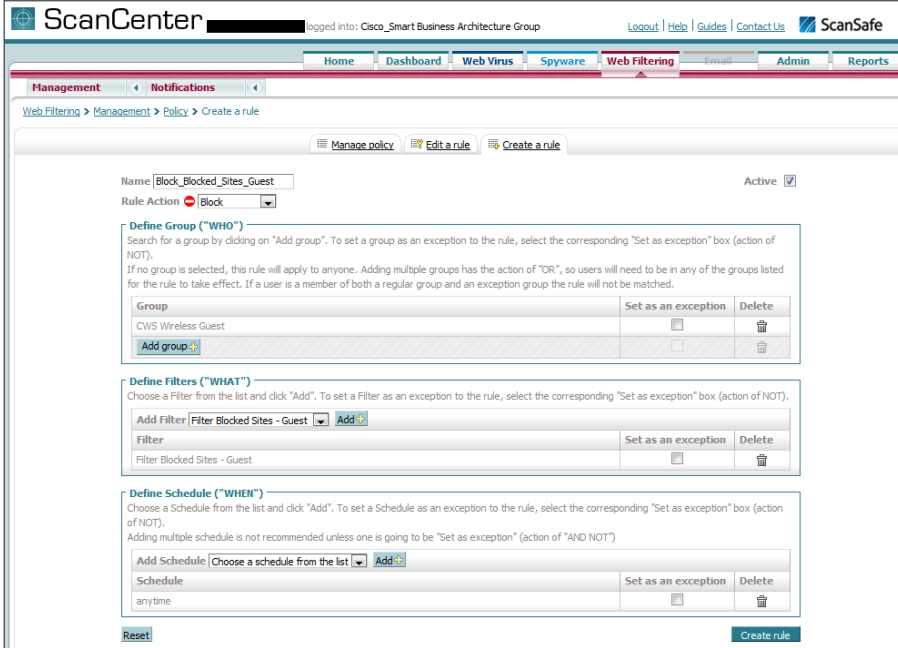

Next, create a new rule.

Step 21: Click Create a rule.

Step 22: Assign a name to the rule (Example: Warn\_Warned\_Sites\_Guest), and then select Active.

Step 23: In the Rule Action list, choose Warn.

Step 24: In the Define Group pane, click Add group.

Step 25: On the dialog box, in the search box, enter the name of the group created in [Step 4,](#page-9-2) and then click Go.

Step 26: Click Select, and then click Confirm Selection.

Step 27: In the Define Filters pane, click the down arrow labeled Choose a filter from the list, select the filter created in [Step 10](#page-20-1) (Example: Filter Warned Sites - Guest), and then click Add.

Step 28: Click Create rule. The policy rule has now been created.

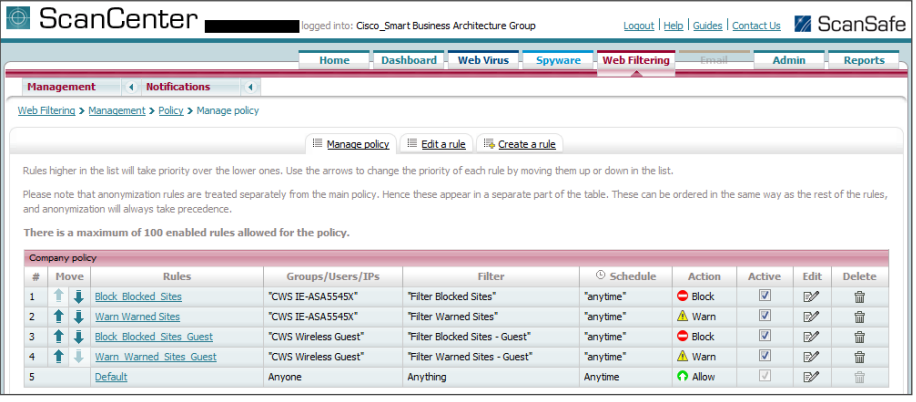

Since the guest user traffic and internal user traffic is all redirected from the same Cisco ASA, the same group key is used. In order to properly match the guest traffic by the source IP address, the guest rules must be evaluated first.

Step 29: Click the Up arrow next to the Block\_Blocked\_Sites\_Guest rule until it is listed first.

Step 30: Click the Up arrow next to the Warn Warned Sites Guest rule until it is listed second, and then click Apply Changes.

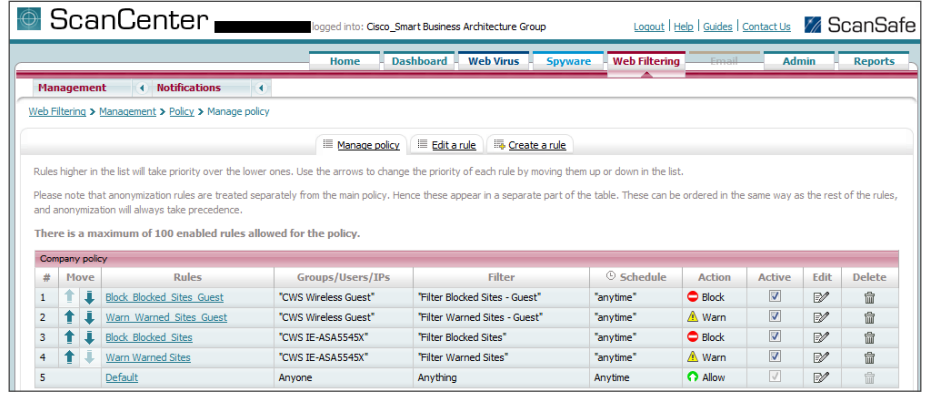

Step 1: From a client machine on the guest network, open a web browser to the following website:

### <http://whoami.scansafe.net>

This website returns diagnostic information from the Cisco CWS service.

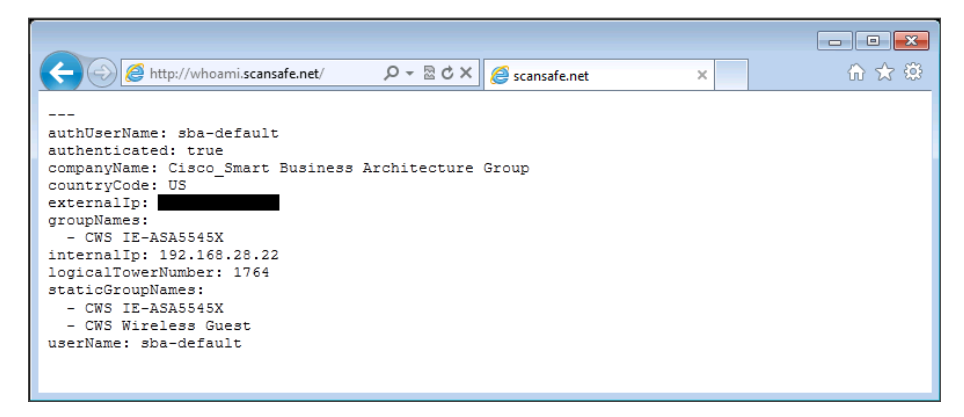

If the service is not active, the following information is returned.

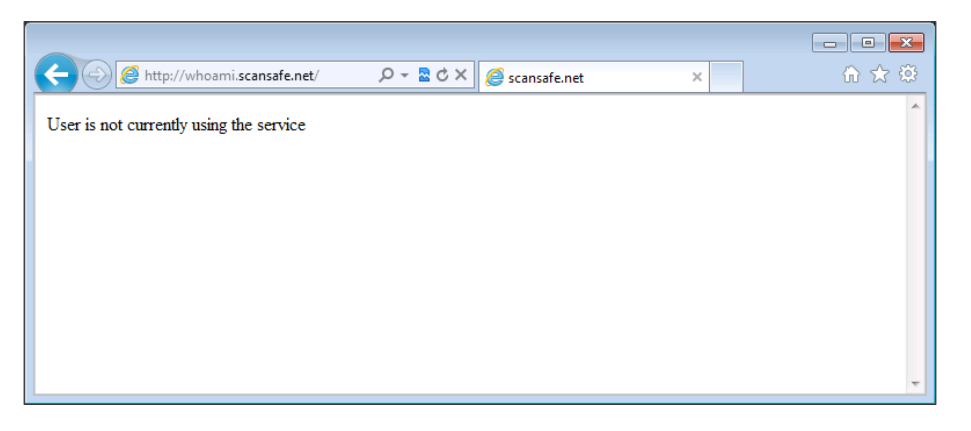

### <span id="page-22-0"></span>**Notes**

# <span id="page-23-0"></span>Appendix A: Product List

## Internet Edge

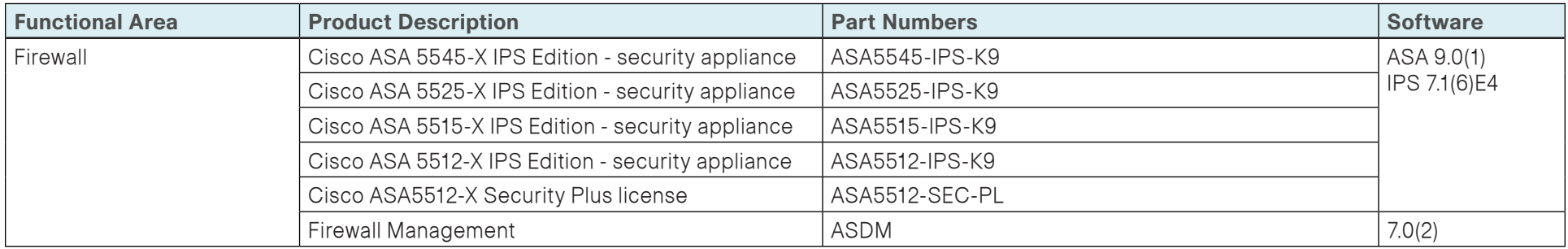

## Web Security

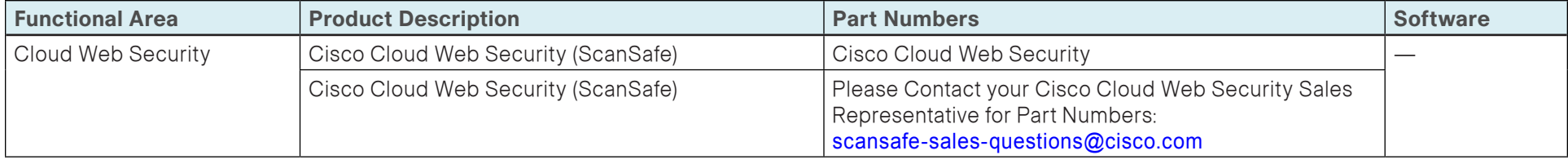

# <span id="page-24-0"></span>Appendix B: Configuration Files

## IE-ASA5545X

```
ASA Version 9.0(1) 
!
hostname IE-ASA5545X
domain-name cisco.local
enable password 8Ry2YjIyt7RRXU24 encrypted
xlate per-session deny tcp any4 any4
xlate per-session deny tcp any4 any6
xlate per-session deny tcp any6 any4
xlate per-session deny tcp any6 any6
xlate per-session deny udp any4 any4 eq domain
xlate per-session deny udp any4 any6 eq domain
xlate per-session deny udp any6 any4 eq domain
xlate per-session deny udp any6 any6 eq domain
passwd 2KFQnbNIdI.2KYOU encrypted
names
ip local pool RA-pool 10.4.28.1-10.4.31.254 mask 255.255.252.0
!
interface GigabitEthernet0/0
  no nameif
  no security-level
  no ip address
!
interface GigabitEthernet0/0.300
  vlan 300
  nameif inside
  security-level 100
  ip address 10.4.24.30 255.255.255.224 standby 10.4.24.29 
  summary-address eigrp 100 10.4.28.0 255.255.252.0 5
!
interface GigabitEthernet0/1
```
 no nameif no security-level no ip address ! interface GigabitEthernet0/1.1116 description Web Server connection on VLAN 116 vlan 1116 nameif dmz-web security-level 50 ip address 192.168.16.1 255.255.255.0 standby 192.168.16.2 ipv6 address 2001:db8:a:1::1/64 standby 2001:db8:a:1::2 ipv6 enable ! interface GigabitEthernet0/1.1117 vlan 1117 nameif dmz-email security-level 50 ip address 192.168.17.1 255.255.255.0 standby 192.168.17.2 ! interface GigabitEthernet0/1.1118 vlan 1118 nameif dmz-dmvpn security-level 75 ip address 192.168.18.1 255.255.255.0 standby 192.168.18.2 ! interface GigabitEthernet0/1.1119 vlan 1119 nameif dmz-wlc security-level 50 ip address 192.168.19.1 255.255.255.0 standby 192.168.19.2 !

```
interface GigabitEthernet0/1.1122
  description Interface to the TMG DMZ
 vlan 1122
 nameif dmz-tmg
  security-level 50
  ip address 192.168.22.1 255.255.255.0 standby 192.168.22.2 
!
interface GigabitEthernet0/1.1123
 vlan 1123
 nameif dmz-management
  security-level 50
 ip address 192.168.23.1 255.255.255.0 standby 192.168.23.2 
!
interface GigabitEthernet0/1.1128
 vlan 1128
 nameif dmz-guests
 security-level 10
 ip address 192.168.28.1 255.255.252.0 standby 192.168.28.2 
!
interface GigabitEthernet0/2
  description LAN/STATE Failover Interface
!
interface GigabitEthernet0/3
 no nameif
 no security-level
 no ip address
!
interface GigabitEthernet0/3.16
 description Primary Internet connection on VLAN 16
 vlan 16
  nameif outside-16
 security-level 0
  ip address 172.16.130.124 255.255.255.0 standby 172.16.130.123 
 ipv6 address 2001:db8:a::1/64 standby 2001:db8:a::2
 ipv6 enable
!
interface GigabitEthernet0/3.17
```
 description Resilient Internet connection on VLAN 17 vlan 17 nameif outside-17 security-level 0 ip address 172.17.130.124 255.255.255.0 standby 172.17.130.123 ! interface GigabitEthernet0/4 shutdown no nameif no security-level no ip address ! interface GigabitEthernet0/5 shutdown no nameif no security-level no ip address ! interface GigabitEthernet0/6 shutdown no nameif no security-level no ip address ! interface GigabitEthernet0/7 shutdown no nameif no security-level no ip address ! interface Management0/0 management-only nameif IPS-mgmt security-level 0 no ip address ! boot system disk0:/asa901-smp-k8.bin

ftp mode passive clock timezone PST -8 clock summer-time PDT recurring dns domain-lookup inside dns server-group DefaultDNS name-server 10.4.48.10 domain-name cisco.local same-security-traffic permit intra-interface object network internal-network subnet 10.4.0.0 255.254.0.0 description The organization's internal network range object network dmz-networks subnet 192.168.16.0 255.255.248.0 description The organization's DMZ network range object network internal-network-ISPa subnet 10.4.0.0 255.254.0.0 description PAT traffic from inside out the primary Internet connection object network internal-network-ISPb subnet 10.4.0.0 255.254.0.0 description PAT traffic from inside out the secondary internet connection object network outside-webserver-ISPa host 172.16.130.100 description WebServer on ISP A object network dmz-webserver-ISPa host 192.168.16.100 object network outside-webserver-ISPb host 172.17.130.100 description WebServer on ISPb object network dmz-webserver-ISPb host 192.168.16.100 description NAT the webserver in the DMZ to outside address on ISP B object network dmz-dmvpn-1 host 192.168.18.10 description NAT the primary DMVPN hub router in the DMZ to ISP A

object network dmz-dmvpn-2 host 192.168.18.11 description NAT the secondary DMVPN hub router in the DMZ to ISP B object network outside-dmvpn-ISPa host 172.16.130.1 description DMVPN hub router on ISP A object network outside-dmvpn-ISPb host 172.17.130.1 description DMVPN hub router on ISP B object network dmz-web-net-v6 subnet 2001:db8:a:1::/64 object network dmz-webserver-ispa-v6 host 192.168.16.111 object network outside-webserver-ispa-v6 host 2001:db8:a::111 object network dmz-ipv6-natpool range 192.168.16.32 192.168.16.63 object network outside-IPv6-all subnet ::/0 object network dmz-guest-network-ISPa subnet 192.168.28.0 255.255.252.0 description DMZ outside PAT addresses for ISPa object network internal-wlc-5508 host 10.4.46.64 description Internal 5508 WLC object network internal-wlc-flex-7500 host 10.4.46.68 description Internal FlexConnect 7500 WLC object network dmz-wlc-2504-1 host 192.168.19.56 description Primary 2504 Anchor Controller for Guest Wireless Access object network dmz-wlc-5508 host 192.168.19.54 description 5508 Anchor Controller for Guest Wireless Access object network dmz-wlc-2504-2

 host 192.168.19.57 description Resilient 2504 Anchor Controller for Guest Wireless object network internal-aaa host 10.4.48.15 description Internal AAA Server object network internal-ntp host 10.4.48.17 description Internal NTP Server object network internal-dhcp host 10.4.48.10 description Internal DHCP Server object network internal-dns host 10.4.48.10 description Internal DNS Server object network dmz-wlc-primary-5508-RP host 192.168.19.154 description Primary WLC Redundancy Port object network dmz-wlc-resilient-5508-RP host 192.168.19.155 description Resilient WLC Redundancy Port object network internal-exchange host 10.4.48.25 description Internal Exchange server object network NETWORK\_OBJ\_10.4.28.0\_22 subnet 10.4.28.0 255.255.252.0 object network internal\_ISE-1 host 10.4.48.46 description Internal ISE-AdvGuest Server object network outside-esa-ISPa host 172.16.130.25 object network dmz-esa370-ISPa host 192.168.17.25 description ESAc370 on email DMZ object network outside-esa-ISPb host 172.17.130.25 object network dmz-esa370-ISPb host 192.168.17.25

 description ESAc370 on email DMZ object network 5505-pool subnet 10.4.156.0 255.255.252.0 description 5505 Teleworker Subnet object network asdm-websecproxy-115-111-223-66 host 115.111.223.66 object network asdm-websecproxy-122-50-127-66 host 122.50.127.66 object network asdm-websecproxy-184-150-236-66 host 184.150.236.66 object network asdm-websecproxy-196-26-220-66 host 196.26.220.66 object network asdm-websecproxy-201-94-155-66 host 201.94.155.66 object network asdm-websecproxy-202-167-250-90 host 202.167.250.90 object network asdm-websecproxy-202-167-250-98 host 202.167.250.98 object network asdm-websecproxy-202-177-218-66 host 202.177.218.66 object network asdm-websecproxy-202-79-203-98 host 202.79.203.98 object network asdm-websecproxy-46-255-40-58 host 46.255.40.58 object network asdm-websecproxy-46-255-40-90 host 46.255.40.90 object network asdm-websecproxy-46-255-40-98 host 46.255.40.98 object network asdm-websecproxy-69-10-152-66 host 69.10.152.66 object network asdm-websecproxy-69-174-58-179 host 69.174.58.179 object network asdm-websecproxy-69-174-58-187 host 69.174.58.187 object network asdm-websecproxy-69-174-87-131 host 69.174.87.131 object network asdm-websecproxy-69-174-87-163

 host 69.174.87.163 object network asdm-websecproxy-69-174-87-171 host 69.174.87.171 object network asdm-websecproxy-69-174-87-75 host 69.174.87.75 object network asdm-websecproxy-70-39-176-115 host 70.39.176.115 object network asdm-websecproxy-70-39-176-123 host 70.39.176.123 object network asdm-websecproxy-70-39-176-131 host 70.39.176.131 object network asdm-websecproxy-70-39-176-139 host 70.39.176.139 object network asdm-websecproxy-70-39-176-35 host 70.39.176.35 object network asdm-websecproxy-70-39-176-59 host 70.39.176.59 object network asdm-websecproxy-70-39-177-35 host 70.39.177.35 object network asdm-websecproxy-70-39-177-43 host 70.39.177.43 object network asdm-websecproxy-70-39-231-107 host 70.39.231.107 object network asdm-websecproxy-70-39-231-163 host 70.39.231.163 object network asdm-websecproxy-70-39-231-171 host 70.39.231.171 object network asdm-websecproxy-70-39-231-180 host 70.39.231.180 object network asdm-websecproxy-70-39-231-182 host 70.39.231.182 object network asdm-websecproxy-70-39-231-188 host 70.39.231.188 object network asdm-websecproxy-70-39-231-190 host 70.39.231.190 object network asdm-websecproxy-70-39-231-91 host 70.39.231.91

object network asdm-websecproxy-72-37-244-163 host 72.37.244.163 object network asdm-websecproxy-72-37-244-171 host 72.37.244.171 object network asdm-websecproxy-72-37-248-19 host 72.37.248.19 object network asdm-websecproxy-72-37-248-27 host 72.37.248.27 object network asdm-websecproxy-72-37-249-139 host 72.37.249.139 object network asdm-websecproxy-72-37-249-147 host 72.37.249.147 object network asdm-websecproxy-72-37-249-163 host 72.37.249.163 object network asdm-websecproxy-72-37-249-171 host 72.37.249.171 object network asdm-websecproxy-72-37-249-195 host 72.37.249.195 object network asdm-websecproxy-72-37-249-203 host 72.37.249.203 object network asdm-websecproxy-80-254-147-251 host 80.254.147.251 object network asdm-websecproxy-80-254-148-194 host 80.254.148.194 object network asdm-websecproxy-80-254-150-66 host 80.254.150.66 object network asdm-websecproxy-80-254-154-66 host 80.254.154.66 object network asdm-websecproxy-80-254-154-98 host 80.254.154.98 object network asdm-websecproxy-80-254-155-66 host 80.254.155.66 object network asdm-websecproxy-80-254-158-147 host 80.254.158.147 object network asdm-websecproxy-80-254-158-155 host 80.254.158.155 object network asdm-websecproxy-80-254-158-179

 host 80.254.158.179 object network asdm-websecproxy-80-254-158-187 host 80.254.158.187 object network asdm-websecproxy-80-254-158-211 host 80.254.158.211 object network asdm-websecproxy-80-254-158-219 host 80.254.158.219 object network asdm-websecproxy-80-254-158-35 host 80.254.158.35 object network dmz-tmg-ISPa host 192.168.22.25 description TMG on dmz-tmg object network dmz-tmg-ISPb host 192.168.22.25 description TMG on dmz-tmg object network outside-tmg-ISPa host 172.16.130.55 description TMG server on ISP-A object network outside-tmg-ISPb host 172.17.130.55 description TMG server on ISP-B object network internal-ad host 10.4.48.10 description Internal Active Directory Server object-group service DM\_INLINE\_SERVICE\_1 service-object tcp destination eq ftp service-object tcp destination eq ftp-data service-object tcp destination eq tacacs service-object udp destination eq ntp service-object udp destination eq syslog object-group service DM\_INLINE\_TCP\_1 tcp port-object eq www port-object eq https object-group service DM\_INLINE\_TCP\_2 tcp port-object eq www port-object eq https object-group icmp-type DM\_INLINE\_ICMP\_1

 icmp-object echo icmp-object echo-reply object-group service DM\_INLINE\_SERVICE\_2 service-object esp service-object udp destination eq 4500 service-object udp destination eq isakmp object-group service DM\_INLINE\_SERVICE\_3 service-object esp service-object udp destination eq 4500 service-object udp destination eq isakmp object-group service DM\_INLINE\_TCP\_3 tcp port-object eq www port-object eq https object-group network internal-wlc-group description Internal Wireless LAN Controllers network-object object internal-wlc-5508 network-object object internal-wlc-flex-7500 object-group network dmz-wlc-group description Wireless LAN Controllers in the DMZ network-object object dmz-wlc-2504-1 network-object object dmz-wlc-5508 network-object object dmz-wlc-2504-2 object-group service DM\_INLINE\_SERVICE\_4 service-object tcp destination eq tacacs service-object udp destination eq 1812 service-object udp destination eq 1813 object-group service DM\_INLINE\_TCP\_4 tcp port-object eq ftp port-object eq ftp-data object-group service DM\_INLINE\_SERVICE\_5 service-object 97 service-object udp destination eq 16666 service-object udp destination eq 5246 service-object udp destination eq 5247 object-group service DM\_INLINE\_SERVICE\_6 service-object tcp destination eq domain service-object udp destination eq domain

object-group network DM\_INLINE\_NETWORK\_1 network-object object dmz-networks network-object object internal-network object-group service DM\_INLINE\_TCP\_5 tcp port-object eq www port-object eq https object-group network dmz-wlc-RP-group description DMZ Wireless LAN Controllers Redundancy Port Group network-object object dmz-wlc-primary-5508-RP network-object object dmz-wlc-resilient-5508-RP object-group service DM\_INLINE\_UDP\_1 udp port-object eq 1812 port-object eq 1813 object-group service DM\_INLINE\_TCP\_6 tcp port-object eq www port-object eq https object-group service DM\_INLINE\_TCP\_7 tcp port-object eq www port-object eq https object-group service DM\_INLINE\_SERVICE\_7 service-object tcp destination eq 135 service-object tcp destination eq 445 service-object tcp destination eq kerberos service-object tcp destination eq ldap service-object udp destination eq 389 service-object udp destination eq ntp object-group service DM\_INLINE\_TCP\_8 tcp port-object eq www port-object eq https access-list global\_access remark Permit management protocols from the management DMZ to the internal network access-list global\_access extended permit object-group DM\_INLINE\_ SERVICE 1 192.168.23.0 255.255.255.0 object internal-network access-list global\_access remark Allow anyone to access the webservers in the DMZ access-list global\_access extended permit tcp any 192.168.16.0 255.255.255.0 object-group DM\_INLINE\_TCP\_1

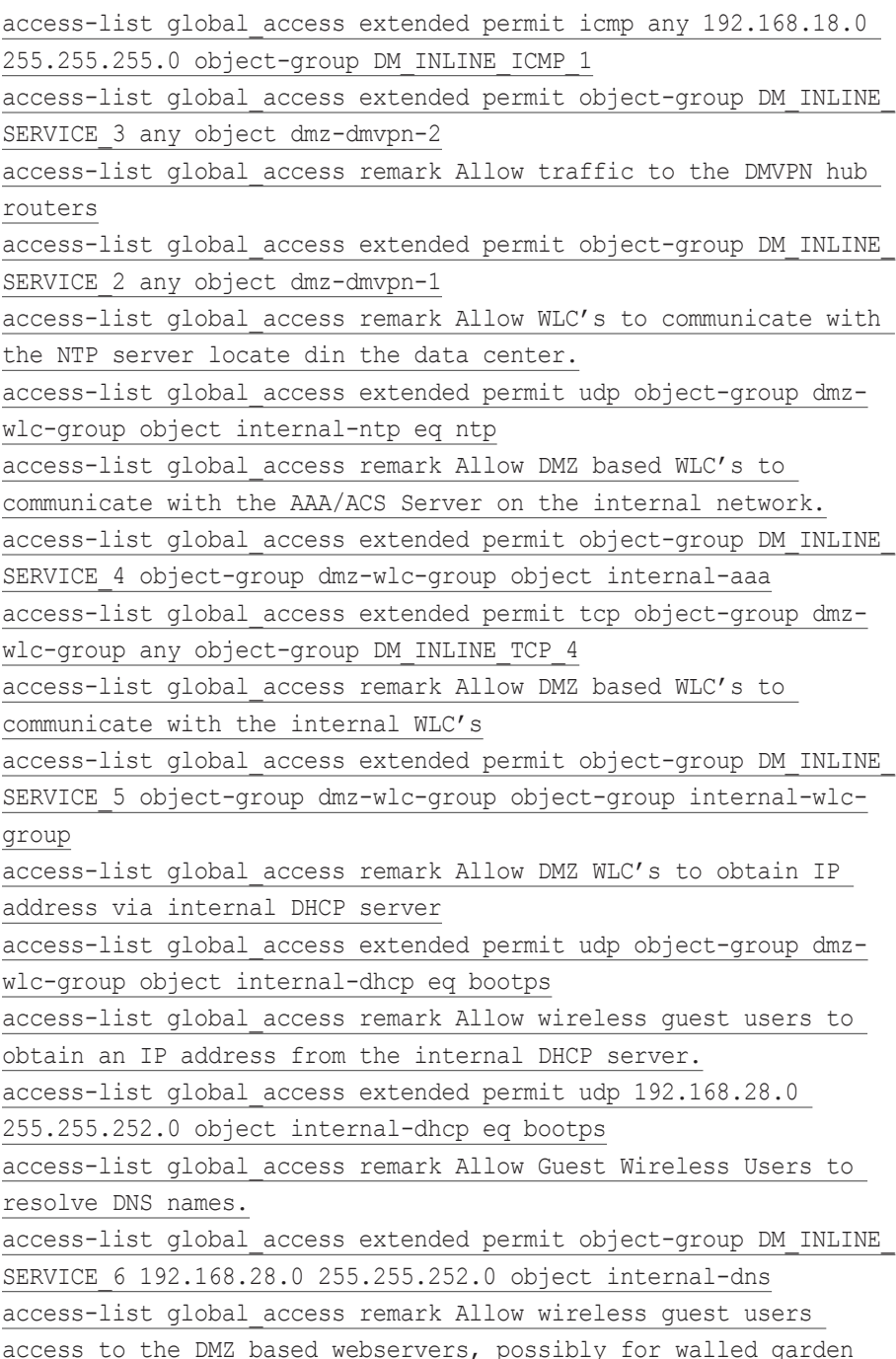

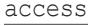

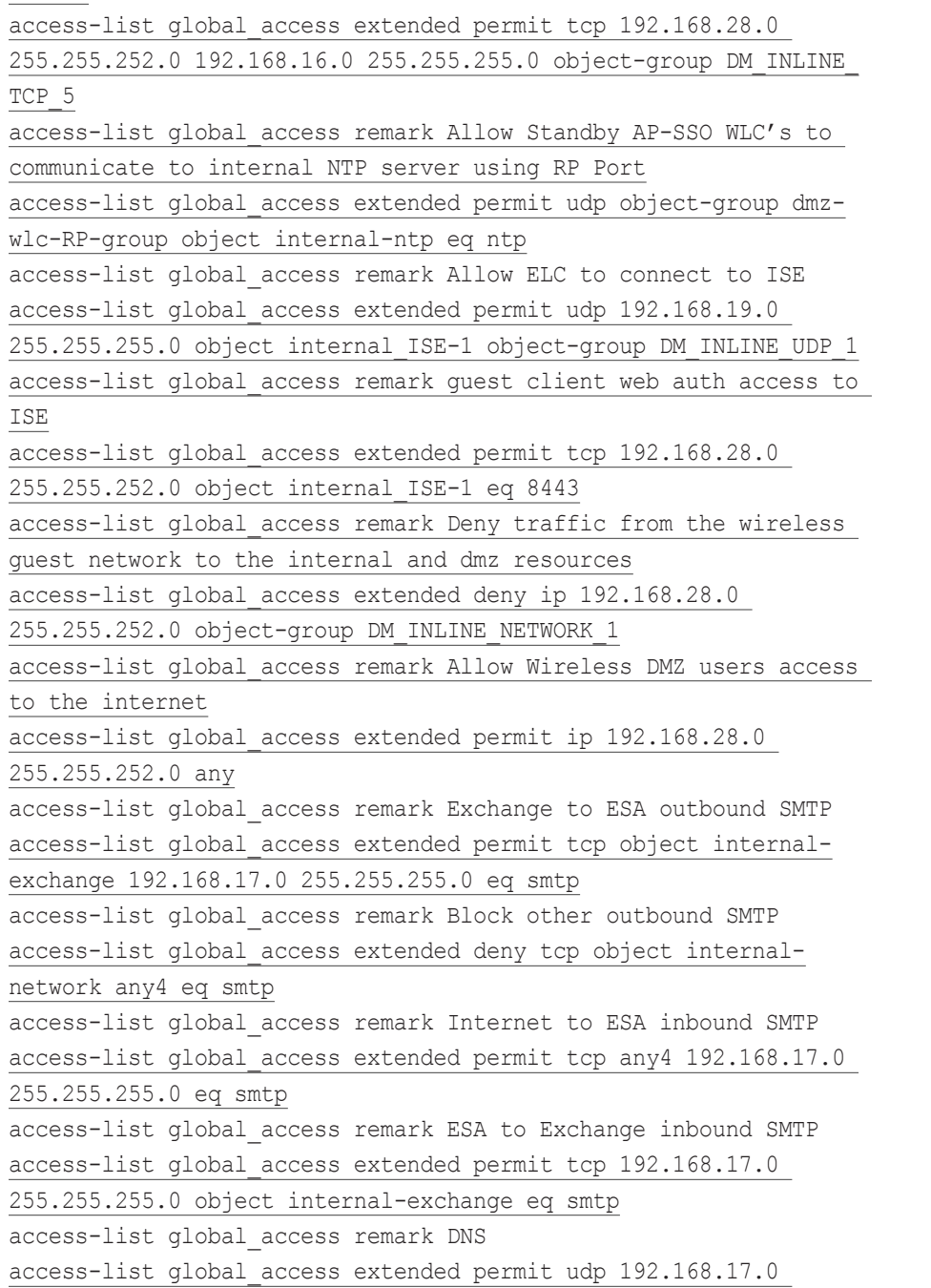

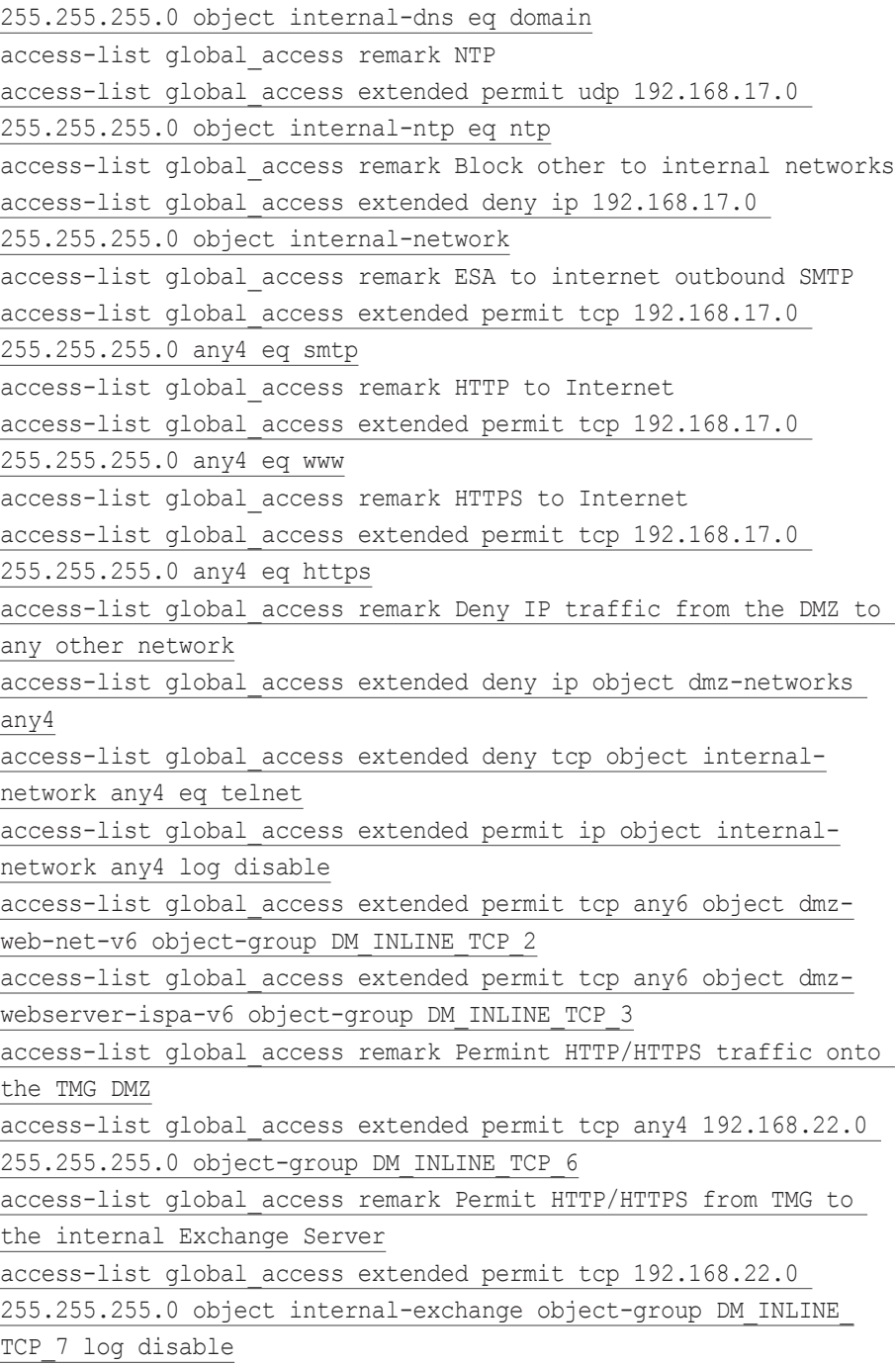

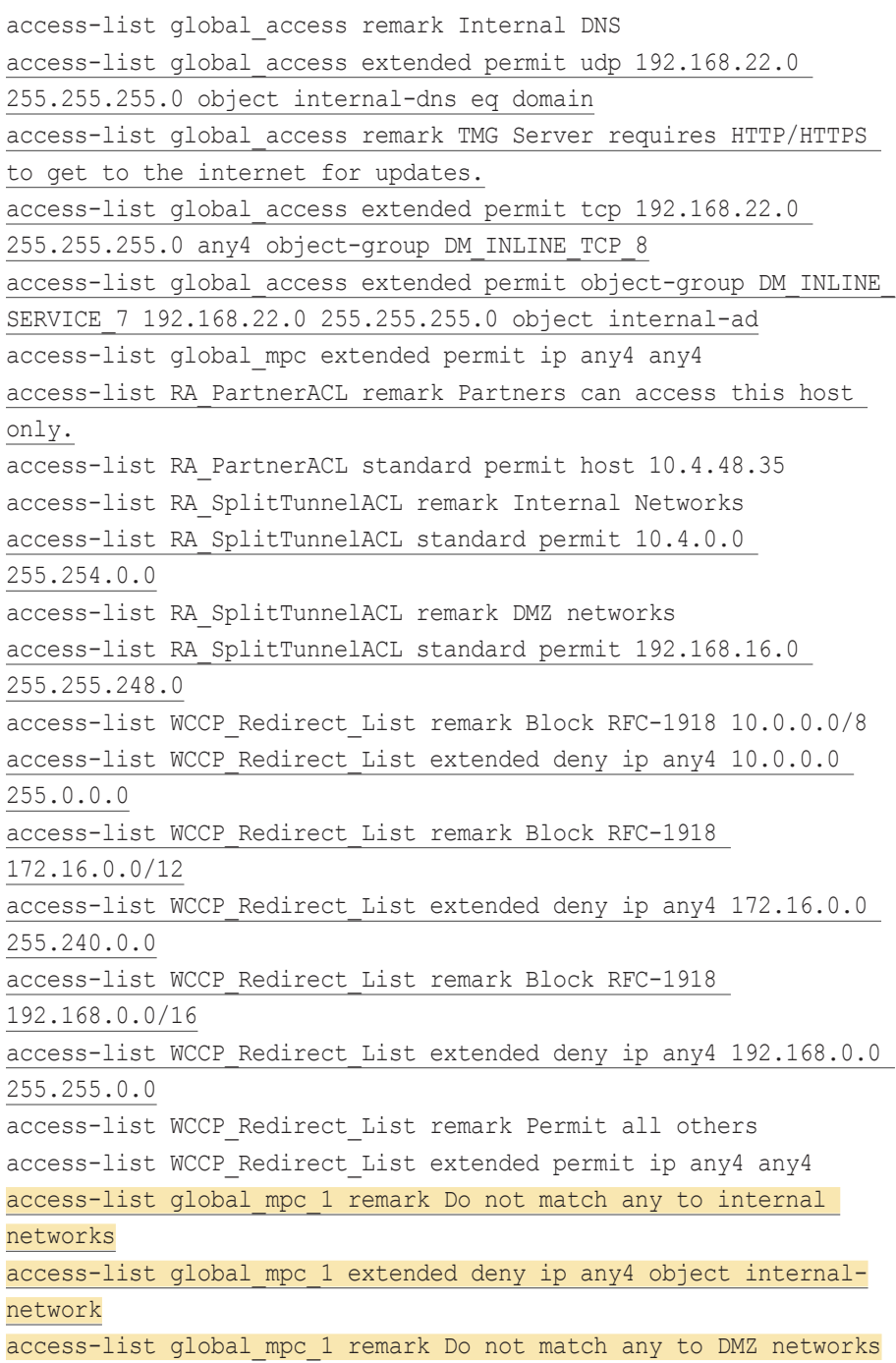

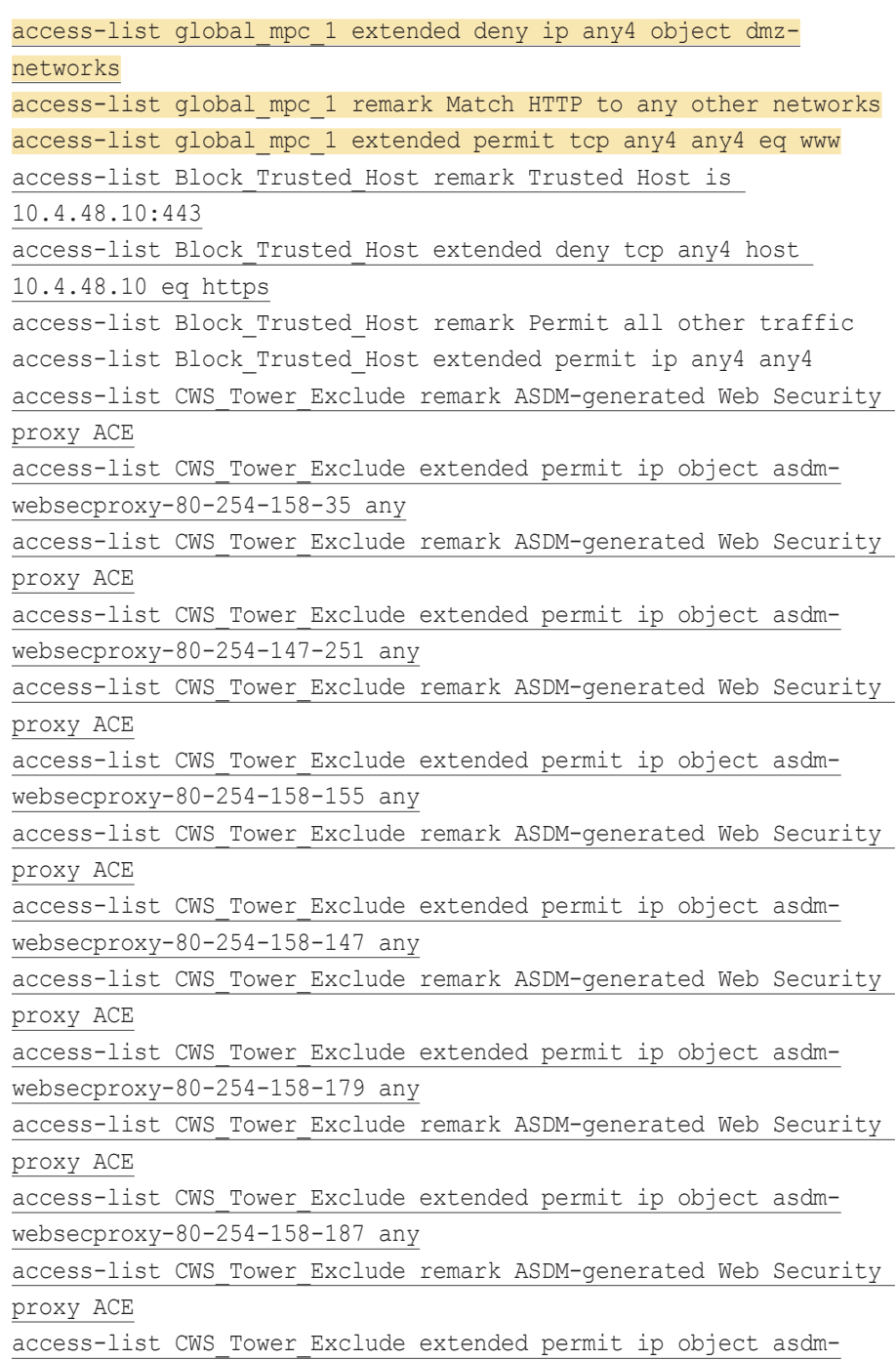

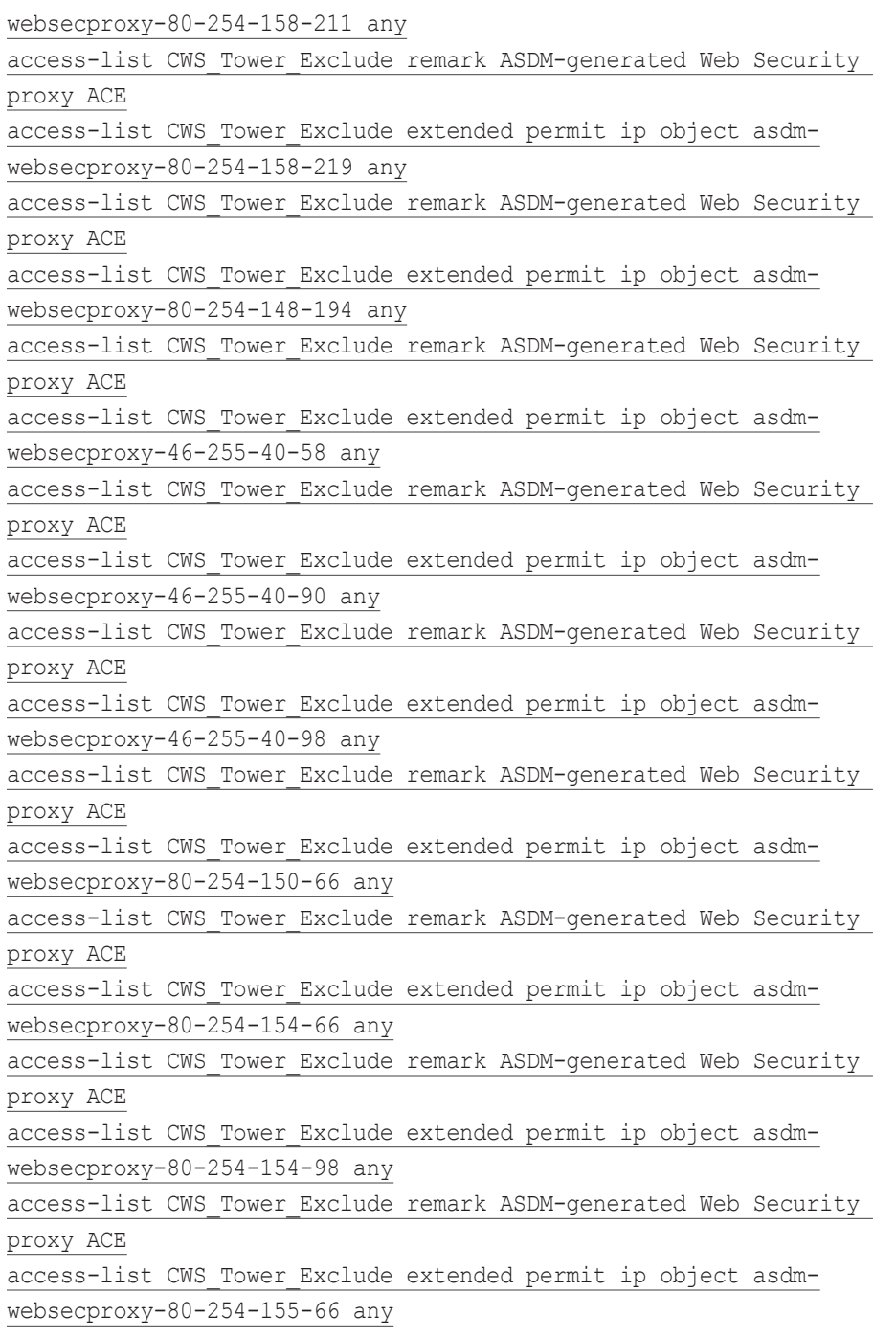

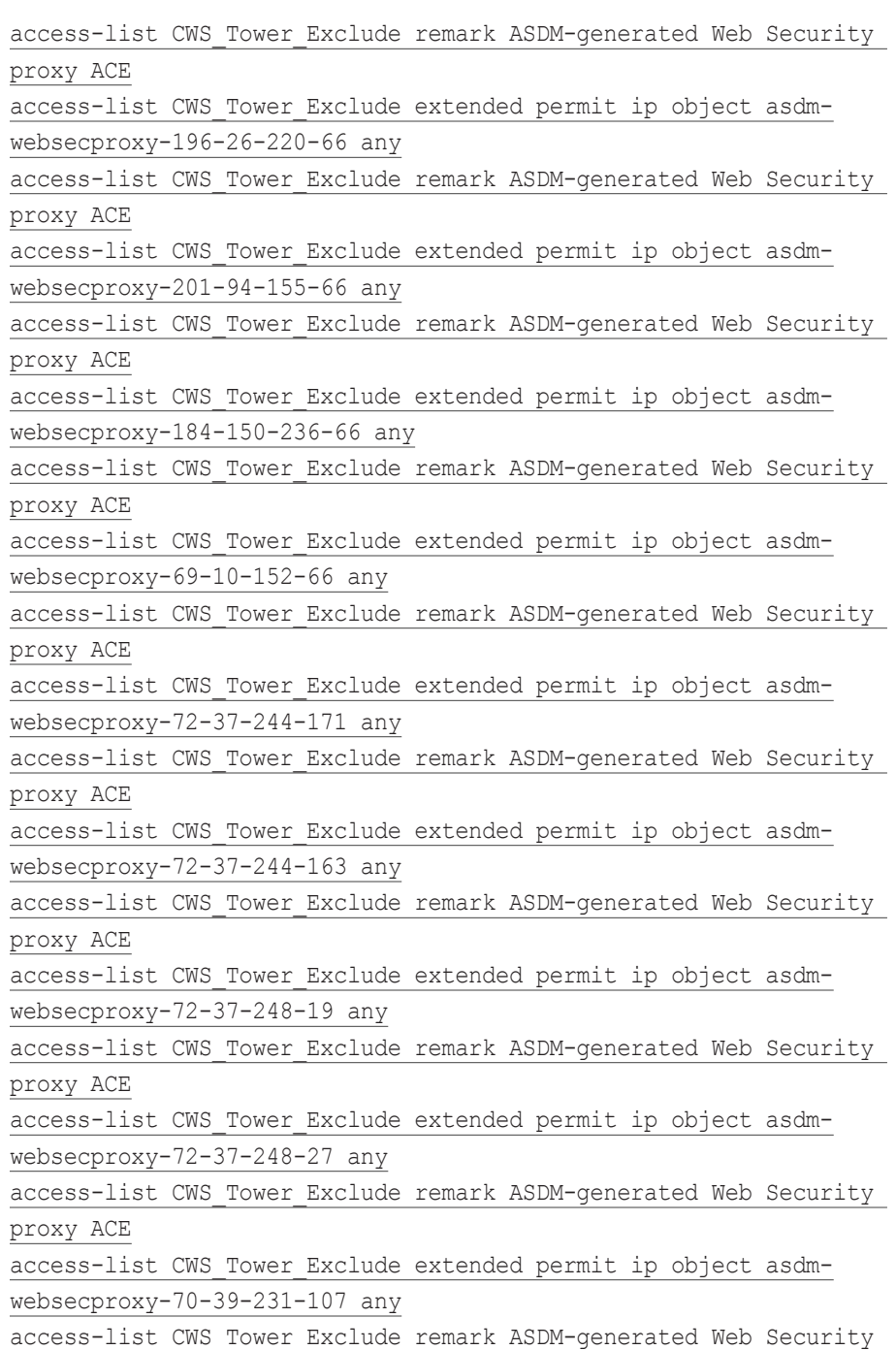

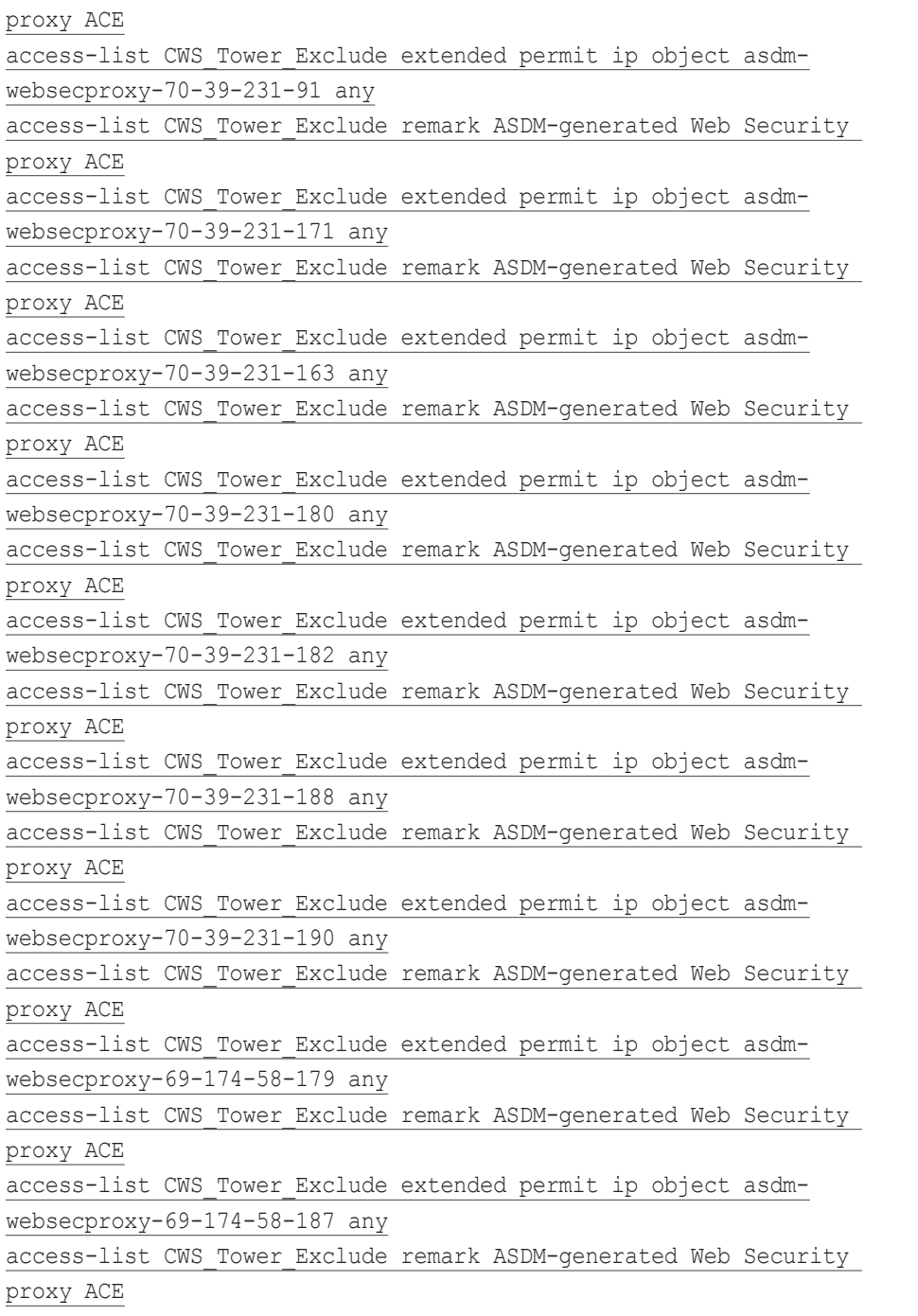

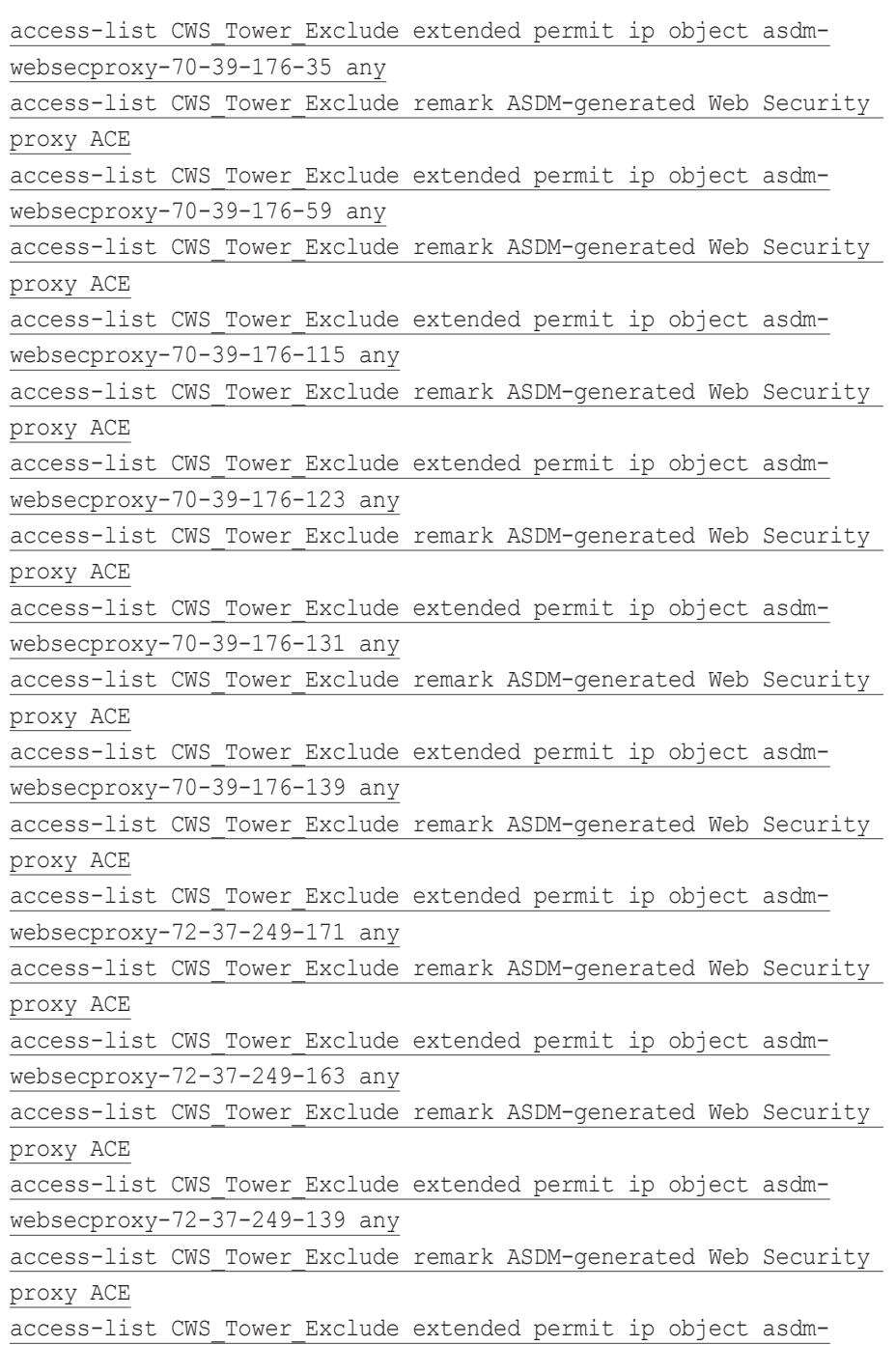

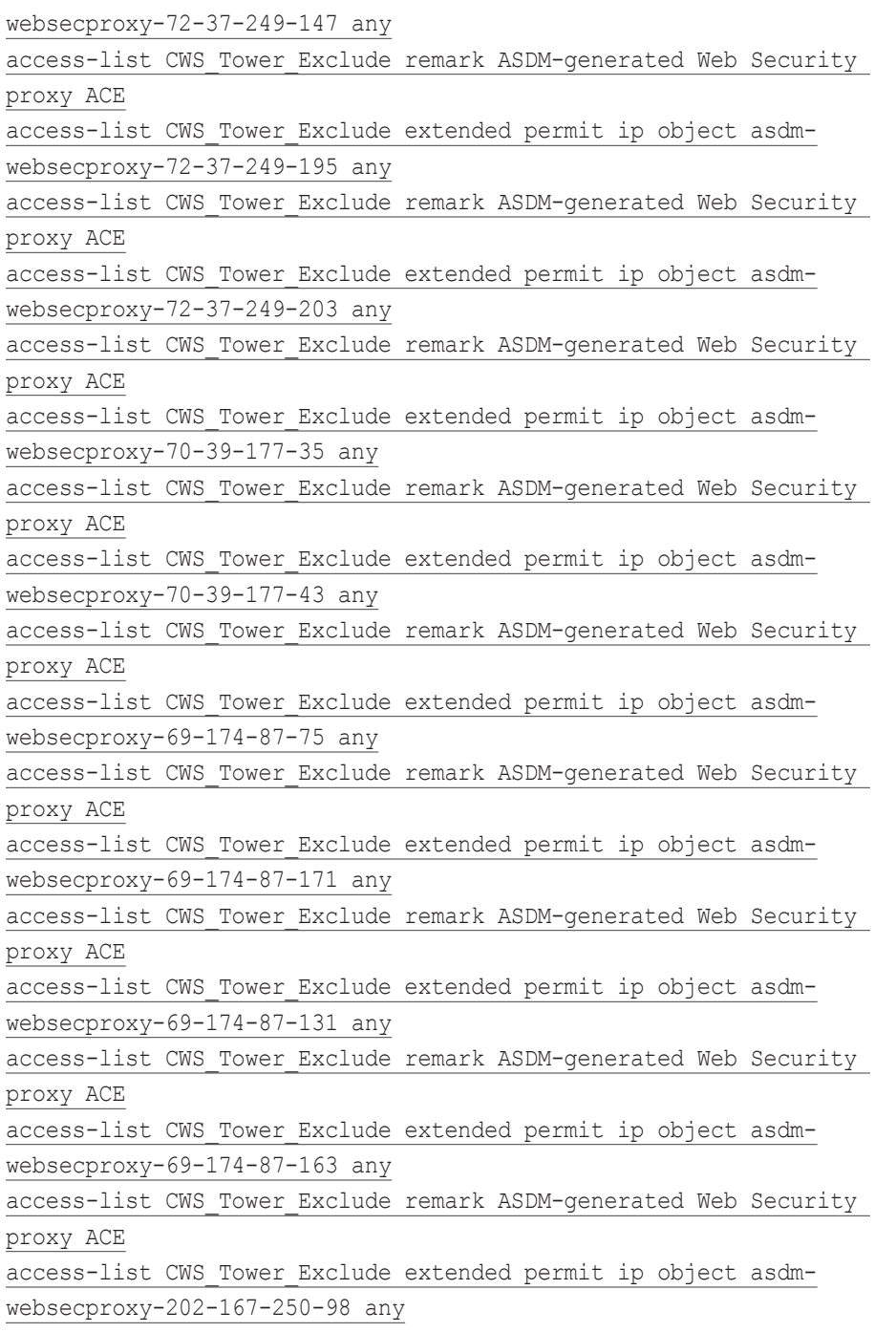

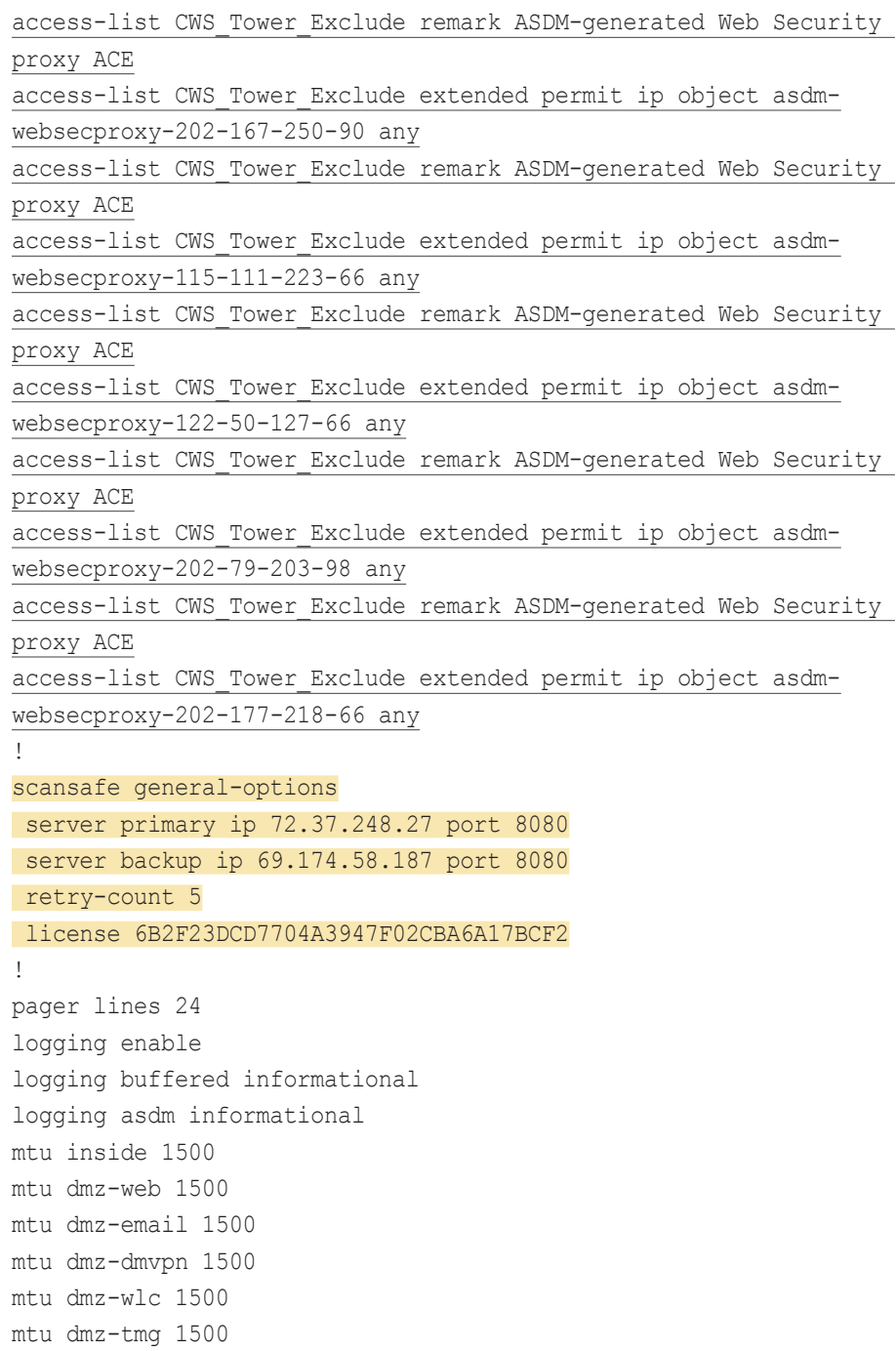

mtu dmz-management 1500 mtu dmz-guests 1500 mtu outside-16 1500 mtu outside-17 1500 mtu IPS-mgmt 1500 failover failover lan unit primary failover lan interface failover GigabitEthernet0/2 failover polltime unit msec 200 holdtime msec 800 failover polltime interface msec 500 holdtime 5 failover key FailoverKey failover replication http failover link failover GigabitEthernet0/2 failover interface ip failover 10.4.24.33 255.255.255.248 standby 10.4.24.34 monitor-interface inside monitor-interface dmz-web monitor-interface dmz-email monitor-interface dmz-dmvpn monitor-interface dmz-wlc monitor-interface dmz-tmg monitor-interface dmz-management monitor-interface dmz-guests monitor-interface outside-16 monitor-interface outside-17 icmp unreachable rate-limit 1 burst-size 1 asdm image disk0:/asdm-702.bin no asdm history enable arp timeout 14400 no arp permit-nonconnected nat (inside,outside-17) source static any any destination static NETWORK OBJ 10.4.28.0 22 NETWORK OBJ 10.4.28.0 22 no-proxy-arp route-lookup nat (inside,outside-16) source static any any destination static NETWORK OBJ 10.4.28.0 22 NETWORK OBJ 10.4.28.0 22 no-proxy-arp route-lookup nat (any,any) source static internal-network internal-network

destination static 5505-pool 5505-pool object network internal-network-ISPa nat (any,outside-16) dynamic interface object network internal-network-ISPb nat (any,outside-17) dynamic interface object network dmz-webserver-ISPa nat (any,outside-16) static outside-webserver-ISPa object network dmz-webserver-ISPb nat (any,outside-17) static outside-webserver-ISPb object network dmz-dmvpn-1 nat (any,any) static outside-dmvpn-ISPa net-to-net object network dmz-dmvpn-2 nat (any,any) static outside-dmvpn-ISPb net-to-net object network outside-IPv6-all nat (outside-16,dmz-web) dynamic pat-pool dmz-ipv6-natpool round-robin object network dmz-guest-network-ISPa nat (any,outside-16) dynamic interface object network dmz-esa370-ISPa nat (any,outside-16) static outside-esa-ISPa object network dmz-esa370-ISPb nat (any,outside-17) static outside-esa-ISPb object network dmz-tmg-ISPa nat (dmz-tmg,outside-16) static outside-tmg-ISPa object network dmz-tmg-ISPb nat (dmz-tmg,outside-17) static outside-tmg-ISPb access-group global\_access global ipv6 route outside-16 ::/0 2001:db8:a::7206 ! router eigrp 100 no auto-summary

 network 10.4.24.0 255.255.252.0 network 192.168.16.0 255.255.248.0 passive-interface default no passive-interface inside redistribute static

!

!

route outside-16 0.0.0.0 0.0.0.0 172.16.130.126 1 track 1 route outside-17 0.0.0.0 0.0.0.0 172.17.130.126 50 route outside-16 172.18.1.1 255.255.255.255 172.16.130.126 1 timeout xlate 3:00:00 timeout pat-xlate 0:00:30 timeout conn 1:00:00 half-closed 0:10:00 udp 0:02:00 icmp 0:00:02 timeout sunrpc 0:10:00 h323 0:05:00 h225 1:00:00 mgcp 0:05:00 mgcp-pat 0:05:00 timeout sip 0:30:00 sip media 0:02:00 sip-invite 0:03:00 sipdisconnect 0:02:00 timeout sip-provisional-media 0:02:00 uauth 0:05:00 absolute timeout tcp-proxy-reassembly 0:01:00 timeout floating-conn 0:00:00 dynamic-access-policy-record DfltAccessPolicy aaa-server AAA-SERVER protocol tacacs+ aaa-server AAA-SERVER (inside) host 10.4.48.15 key SecretKey aaa-server AAA-RADIUS protocol radius aaa-server AAA-RADIUS (inside) host 10.4.48.15 key SecretKey radius-common-pw SecretKey aaa authentication enable console AAA-SERVER LOCAL aaa authentication ssh console AAA-SERVER LOCAL aaa authentication http console AAA-SERVER LOCAL aaa authentication serial console AAA-SERVER LOCAL aaa authorization exec authentication-server http server enable http 10.4.48.0 255.255.255.0 inside snmp-server host inside 10.4.48.35 community cisco no snmp-server location no snmp-server contact snmp-server community cisco snmp-server enable traps snmp authentication linkup linkdown coldstart warmstart sla monitor 16 type echo protocol ipIcmpEcho 172.18.1.1 interface outside-16

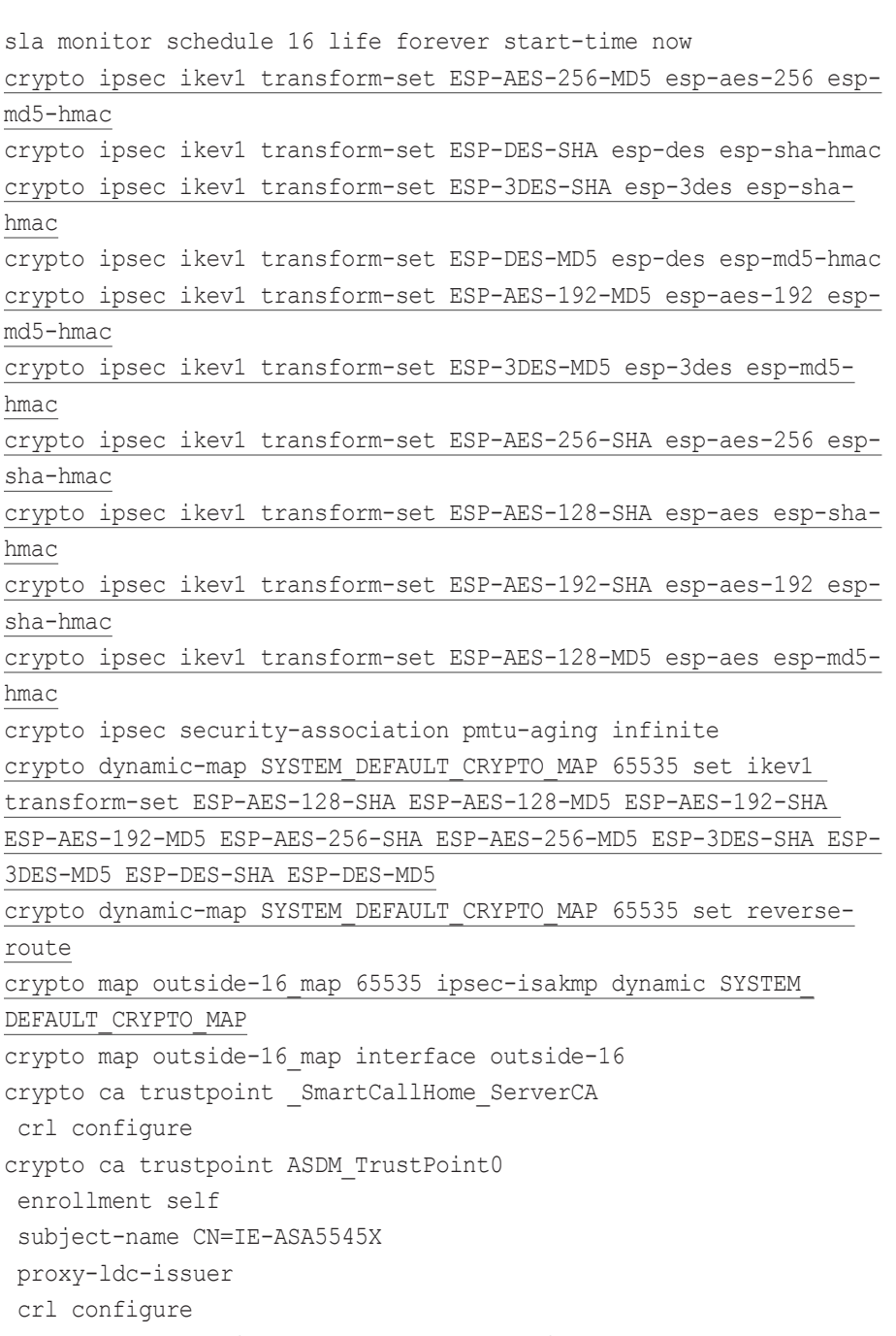

 enrollment self subject-name CN=IE-ASA5545X.cisco.local keypair IE-ASA5545X-Keypair proxy-ldc-issuer crl configure crypto ca trustpoint IE-ASA5545X-FO-Trustpoint enrollment self subject-name CN=IE-ASA5545X-FO.cisco.local keypair IE-ASA5545X-Keypair proxy-ldc-issuer crl configure crypto ca trustpool policy crypto ikev1 enable outside-16 crypto ikev1 policy 10 authentication crack encryption aes-256 hash sha group 2 lifetime 86400 crypto ikev1 policy 20 authentication rsa-sig encryption aes-256 hash sha group 2 lifetime 86400 crypto ikev1 policy 30 authentication pre-share encryption aes-256 hash sha group 2 lifetime 86400 crypto ikev1 policy 40 authentication crack encryption aes-192 hash sha group 2 lifetime 86400

crypto ikev1 policy 50 authentication rsa-sig encryption aes-192 hash sha group 2 lifetime 86400 crypto ikev1 policy 60 authentication pre-share encryption aes-192 hash sha group 2 lifetime 86400 crypto ikev1 policy 70 authentication crack encryption aes hash sha group 2 lifetime 86400 crypto ikev1 policy 80 authentication rsa-sig encryption aes hash sha group 2 lifetime 86400 crypto ikev1 policy 90 authentication pre-share encryption aes hash sha group 2 lifetime 86400 crypto ikev1 policy 100 authentication crack encryption 3des hash sha group 2 lifetime 86400 crypto ikev1 policy 110

 authentication rsa-sig encryption 3des hash sha group 2 lifetime 86400 crypto ikev1 policy 120 authentication pre-share encryption 3des hash sha group 2 lifetime 86400 crypto ikev1 policy 130 authentication crack encryption des hash sha group 2 lifetime 86400 crypto ikev1 policy 140 authentication rsa-sig encryption des hash sha group 2 lifetime 86400 crypto ikev1 policy 150 authentication pre-share encryption des hash sha group 2 lifetime 86400 ! track 1 rtr 16 reachability telnet timeout 5 ssh 10.4.48.0 255.255.255.0 inside ssh timeout 5 ssh version 2 console timeout 0 !

tls-proxy maximum-session 1000 ! threat-detection basic-threat threat-detection statistics access-list no threat-detection statistics tcp-intercept wccp web-cache redirect-list WCCP\_Redirect\_List wccp 90 redirect-list WCCP\_Redirect\_List ntp server 10.4.48.17 ssl encryption aes256-sha1 aes128-sha1 3des-sha1 ssl trust-point IE-ASA5545X-Trustpoint outside-16 ssl trust-point IE-ASA5545X-FO-Trustpoint outside-17 webvpn enable outside-16 enable outside-17 anyconnect-essentials anyconnect image disk0:/anyconnect-win-3.1.00495-k9.pkg 1 anyconnect image disk0:/anyconnect-linux-3.1.00495-k9.pkg 2 anyconnect image disk0:/anyconnect-macosx-i386-3.1.00495-k9.pkg 3 anyconnect profiles RA-Profile disk0:/ra-profile.xml anyconnect profiles RA-WebSecurityProfile disk0:/rawebsecurityprofile.wsp anyconnect profiles RA-WebSecurityProfile.wso disk0:/rawebsecurityprofile.wso anyconnect enable tunnel-group-list enable group-policy 5505Group internal group-policy 5505Group attributes wins-server none dns-server none vpn-tunnel-protocol ikev1 password-storage disable split-tunnel-policy tunnelall default-domain value cisco.local secure-unit-authentication enable nem enable

group-policy GroupPolicy\_Employee internal

group-policy GroupPolicy\_Employee attributes banner value Group "vpn-employee" allows for unrestricted access with a tunnel all policy. vpn-filter value Block\_Trusted\_Host split-tunnel-policy excludespecified split-tunnel-network-list value CWS\_Tower\_Exclude webvpn anyconnect modules value websecurity anyconnect profiles value RA-Profile type user anyconnect profiles value RA-WebSecurityProfile.wso type websecurity always-on-vpn profile-setting group-policy GroupPolicy\_AnyConnect internal group-policy GroupPolicy\_AnyConnect attributes wins-server none dns-server value 10.4.48.10 vpn-tunnel-protocol ssl-client default-domain value cisco.local group-policy GroupPolicy\_Partner internal group-policy GroupPolicy\_Partner attributes banner value Group "vpn-partner" allows for access control list (ACL) restricted access with a tunnel all policy. vpn-filter value RA\_PartnerACL webvpn anyconnect profiles value RA-Profile type user group-policy GroupPolicy\_Administrator internal group-policy GroupPolicy\_Administrator attributes banner value Group "vpn-administrator" allows for unrestricted access with a split tunnel policy. split-tunnel-policy tunnelspecified split-tunnel-network-list value RA\_SplitTunnelACL webvpn anyconnect profiles value RA-Profile type user username admin password w2Y.6Op4j7clVDk2 encrypted privilege 15 tunnel-group AnyConnect type remote-access tunnel-group AnyConnect general-attributes address-pool RA-pool

 authentication-server-group AAA-RADIUS default-group-policy GroupPolicy\_AnyConnect password-management tunnel-group AnyConnect webvpn-attributes group-alias AnyConnect enable group-url https://172.16.130.124/AnyConnect enable group-url https://172.17.130.124/AnyConnect enable tunnel-group Teleworker5505 type remote-access tunnel-group Teleworker5505 general-attributes authentication-server-group AAA-RADIUS default-group-policy 5505Group tunnel-group Teleworker5505 ipsec-attributes ikev1 pre-shared-key cisco123 ! class-map global-class match access-list global\_mpc class-map cws-http-class description Class to match HTTP traffic for Cloud Web Security match access-list global mpc 1 class-map inspection\_default match default-inspection-traffic ! ! policy-map type inspect dns preset\_dns\_map parameters message-length maximum client auto message-length maximum 512 policy-map type inspect scansafe CWS-HTTP-80 description Cloud Web Security TCP-80 parameters default user sba-default http policy-map global\_policy class inspection\_default inspect dns preset dns map inspect ftp inspect h323 h225

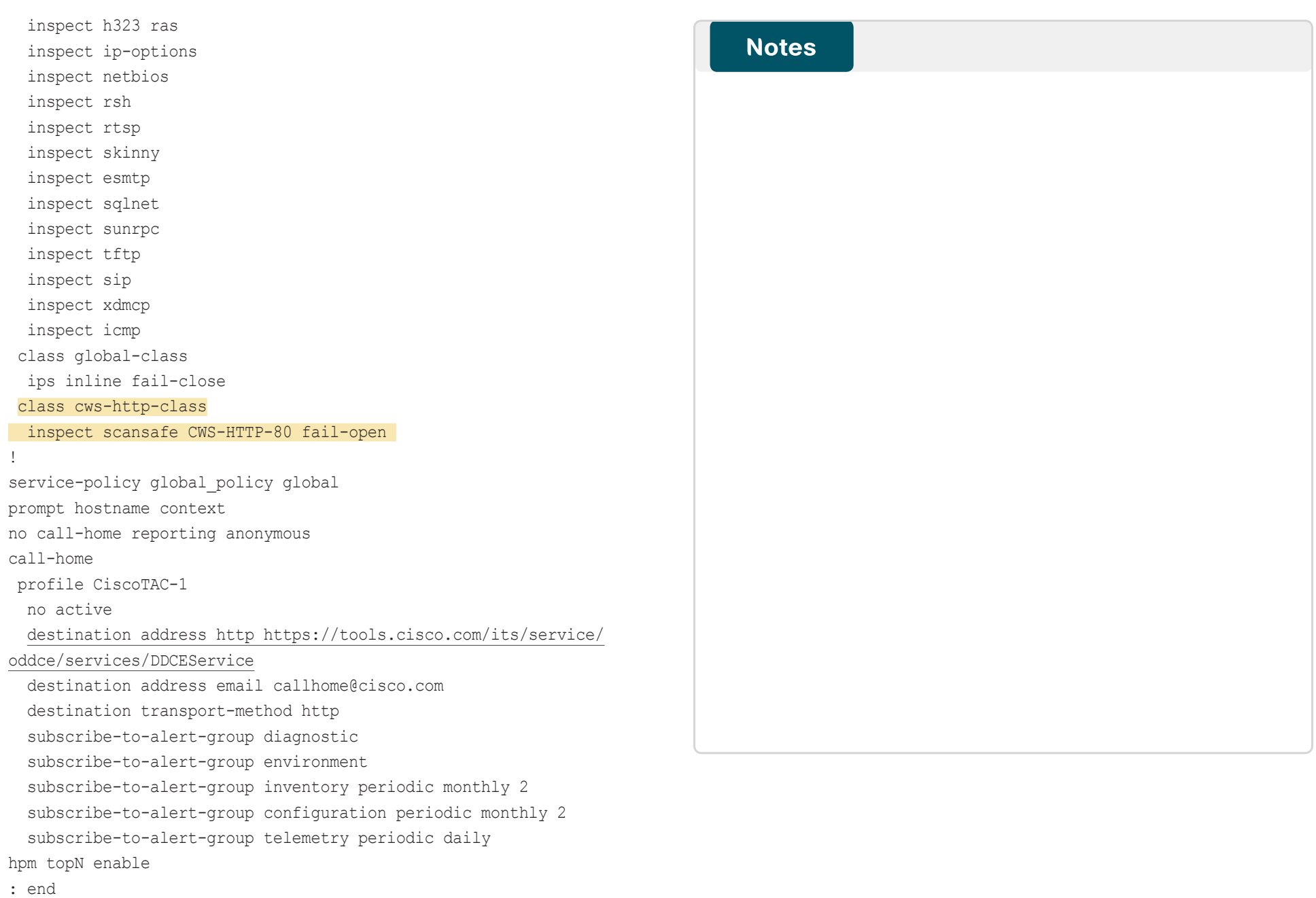

# <span id="page-42-0"></span>Appendix C: Provisioning Email Example

From: ScanSafe Provisioning [[mailto:provisioning@scansafe.net\]](mailto:provisioning@scansafe.net) Subject: Provisioning Notification: Customer X / PO Ref:XXXXXXXX

On Day-Month-Year we completed the provisioning of the ScanSafe Web Security services for Customer X in accordance with the order details below:

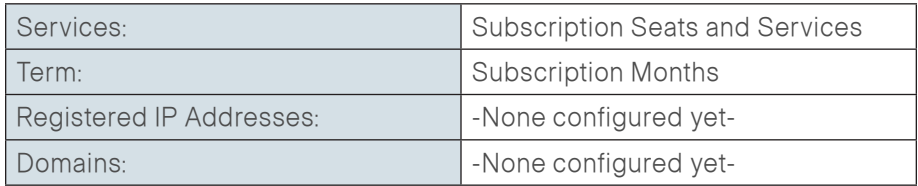

The service is now available and you should make the necessary configuration changes described below to use the service. Please configure your system so that external Web traffic is sent via ScanSafe, using the explicit proxy setting below:

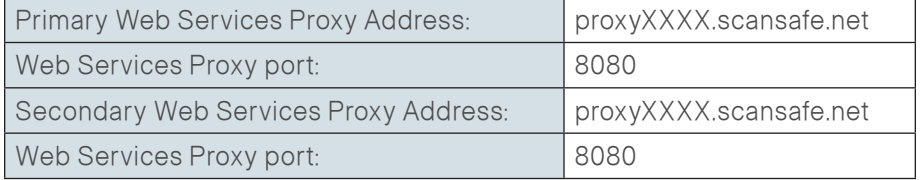

The exact configuration changes required will vary depending in your specific existing infrastructure.

To log in to the service configuration Web portal and administer the service, please visit <https://scancenter.scansafe.com/portal/admin/login.jsp>and enter your email and password details below:

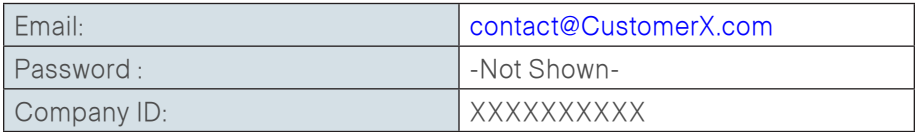

As part of our ongoing commitment to quality and service, a member of the ScanSafe Customer Services team will be in touch with you to ensure that the service is functioning according to your expectations.

If you require any assistance or experience any problems with the service, please do not hesitate to contact our support team.

We appreciate your choosing ScanSafe to provide Web security and look forward to a successful working partnership with you.

Customer Services EMEA +44 (0) 207 034 9400 US + (1) 877 472 2680 [support@scansafe.com](mailto:support@scansafe.com)

This email and any attachments are strictly confidential and intended for the addressee(s) only. If this email has been sent to you in error, please let us know by forwarding it to us at [support@scansafe.com](mailto:support@scansafe.com).

Neither ScanSafe nor its directors, officers or employees accepts any liability for the accuracy or completeness of this email. Unless expressly stated to the contrary, no contracts may be concluded on behalf of ScanSafe by means of e-mail communication.

## Feedback

Please use the [feedback form](http://ciscosba.com/feedback/?id=Feb13-147) to send comments and suggestions about this guide.

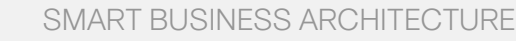

 $\mathbf{d}$   $\mathbf{d}$   $\mathbf{d}$ **CISCO** 

Americas Headquarters Cisco Systems, Inc. San Jose, CA

Asia Pacific Headquarters Cisco Systems (USA) Pte. Ltd. Singapore

Europe Headquarters Cisco Systems International BV Amsterdam, The Netherlands

Cisco has more than 200 offices worldwide. Addresses, phone numbers, and fax numbers are listed on the Cisco Website at www.cisco.com/go/offices.

ALL DESIGNS, SPECIFICATIONS, STATEMENTS, INFORMATION, AND RECOMMENDATIONS (COLLECTIVELY, "DESIGNS") IN THIS MANUAL ARE PRESENTED "AS IS," WITH ALL FAULTS. CISCO AND ITS SUPPLIERS DISCLAIM ALL WARRANTIES, INCLUDING, WITH-OUT LIMITATION, THE WARRANTY OF MERCHANTABILITY, FITNESS FOR A PARTICULAR PURPOSE AND NONINFRINGEMENT OR ARISING FROM A COURSE OF DEALING, USAGE, OR TRADE PRACTICE. IN NO EVENT SHALL CISCO OR ITS SUPPLIERS BE LIABLE FOR ANY INDIRECT, SPECIAL, CONSEQUENTIAL, OR INCIDENTAL DAMAGES, INCLUDING, WITHOUT LIMITATION, LOST PROFITS OR LOSS OR DAMAGE TO DATA ARISING OUT OF THE USE OR INABILITY TO USE THE DESIGNS, EVEN IF CISCO OR ITS SUPPLIERS HAVE BEEN ADVISED OF THE POSSIBILITY OF SUCH DAMAGES. THE DESIGNS ARE SUBJECT TO CHANGE WITHOUT NOTICE. USERS ARE SOLELY RESPONSIBLE FOR THEIR APPLICATION OF THE DESIGNS. THE DESIGNS DO NOT CONSTITUTE THE TECHNICAL OR OTHER PROFESSIONAL ADVICE OF CISCO, ITS SUPPLIERS OR PARTNERS. USERS SHOULD CONSULT THEIR OWN TECHNICAL ADVISORS BEFORE IMPLEMENTING THE DESIGNS. RESULTS MAY VARY DEPENDING ON FACTORS NOT TESTED BY CISCO.

Any Internet Protocol (IP) addresses used in this document are not intended to be actual addresses. Any examples, command display output, and figures included in the document are shown for illustrative purposes only. Any u is unintentional and coincidental.

#### © 2013 Cisco Systems, Inc. All rights reserved.

Cisco and the Cisco logo are trademarks or registered trademarks of Cisco and/or its affiliates in the U.S. and other countries. To view a list of Cisco trademarks, go to this URL: www.cisco.com/go/trademarks. Third-party respective owners. The use of the word partner does not imply a partnership relationship between Cisco and any other company. (1110R)